# **Compal Broadband Networks**

# CH6640E/CG6640E Wireless Gateway Series

User Guide

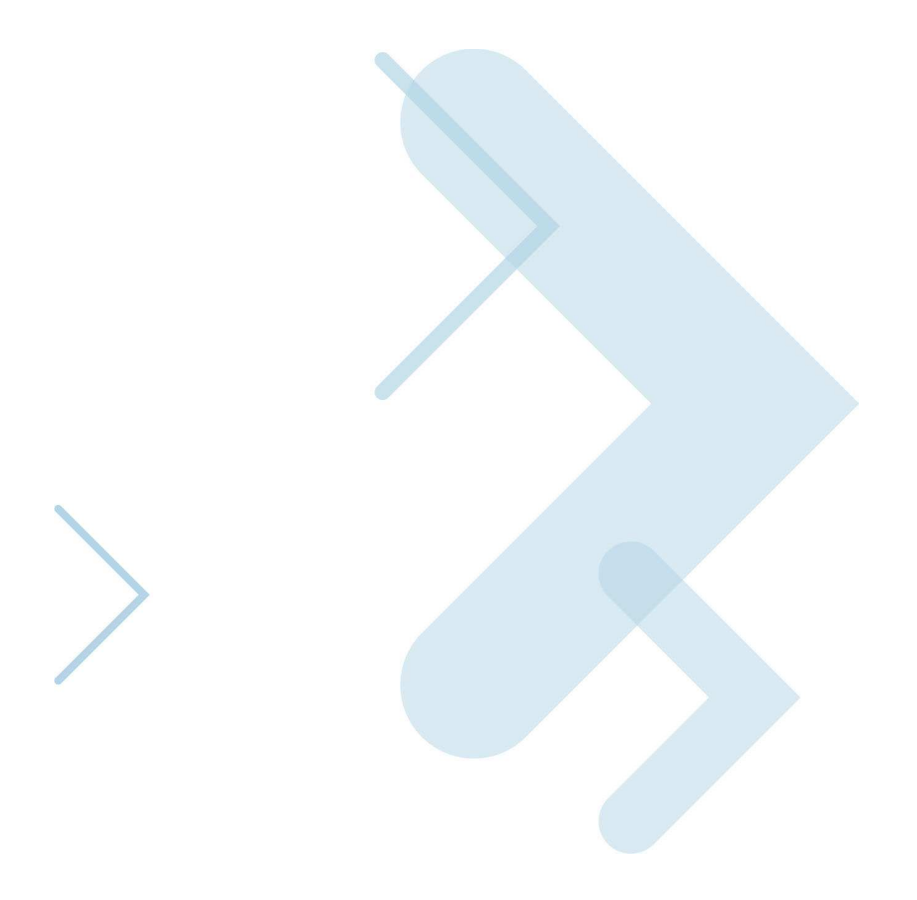

# **Table of Contents**

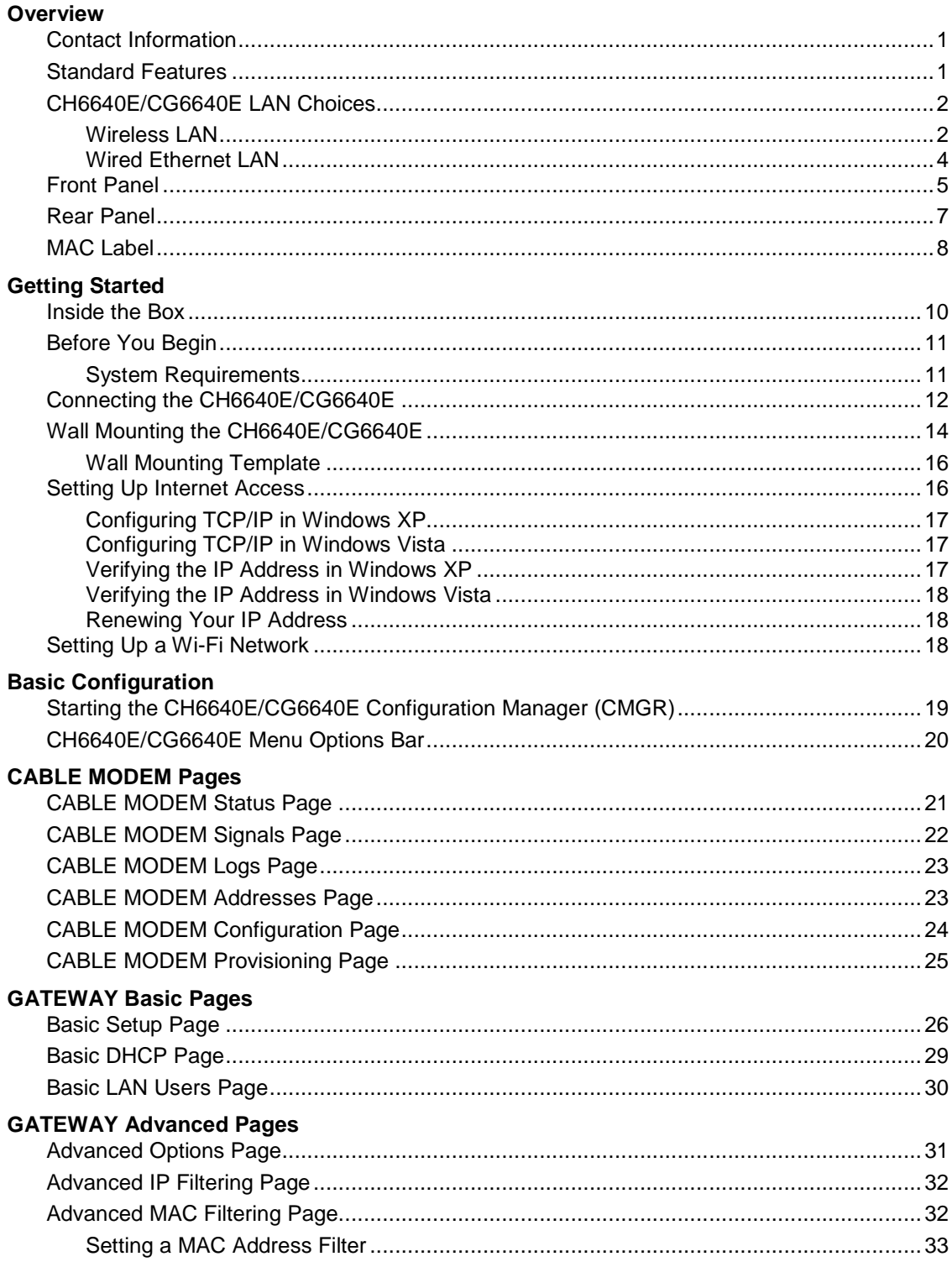

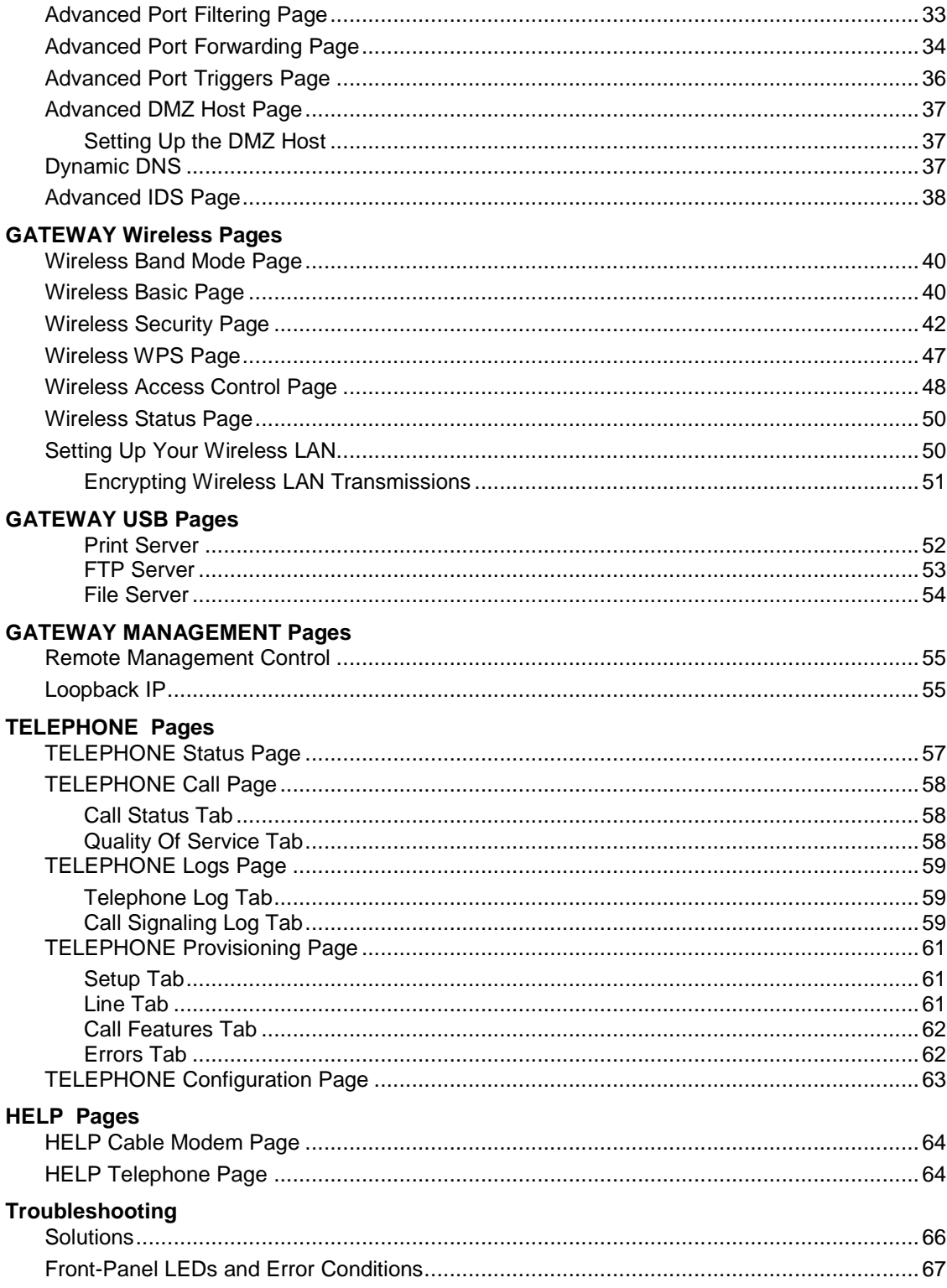

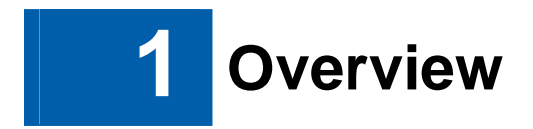

The CBN CH6640E/CG6640E Wireless Gateway is designed for your home, home office, or small business/enterprise. It can be used in households with one or more computers capable of wireless connectivity for remote access to the wireless gateway.

This user guide provides product overview and setup information for the CH6640E/CG6640E. It also provides instructions for installing the wireless gateway and configuring the wireless LAN, Ethernet, router, DHCP, and security settings.

**Note: For the following VoIP function content, only applicable to CH6640E Cable Modem Voice Gateway.** 

### **Contact Information**

- For any questions or assistance with the CH6640E/CG6640E Wireless Gateway, contact your Internet Service provider.
- For information on customer service, technical support, or warranty claims; see the CBN CH6640E/CG6640E Software License, Warranty, Safety, and Regulatory Information card provided with the CH6640E/CG6640E Wireless Gateway.

### **Standard Features**

The CH6640E/CG6640E Wireless Gateway combines high-speed Internet access, networking, and computer security for a home or small-office LAN. It offers the following features:

- Combination of five separate products in one compact unit an EURO DOCSIS® 3.0 cable modem, IEEE 802.11b/g/n wireless access point, Ethernet 10/100/1000 Base-T connections, two VoIP Internet telephone connections, and firewall.
- An integrated high-speed cable modem for continuous broadband access to the Internet and other online services with much faster data transfer than traditional dialup or ISDN modems.
- Advanced firewall for enhanced network security from undesired attacks over the Internet. It supports stateful-inspection, intrusion detection, DMZ, denial-of-service attack prevention, and Network Address Translation (NAT).
- One broadband connection for up to 253 computers to surf the web; all computers on the LAN communicate as if they were connected to the same physical network.
- Four 10/100/1000Base-T Ethernet uplink ports supporting half- or full-duplex connections with auto-MDIX capability.
- An IEEE 802.11n wireless access point to enable laptop users to remain connected while moving around the home or small office or to connect desktop computers without installing network wiring. Depending on distance, wireless connection speeds can vary.
- CH6640E/CG6640E wireless function supports Wi-Fi 2.4G single-band mode.
- A secure Wireless Fidelity (Wi-Fi) broadband connection for Wi-Fi enabled devices on your network, such as your cellular telephone, laptops, printers, PDAs, and desktops.
- Routing for a wireless LAN (WLAN) or a wired Ethernet LAN; you can connect more than four computers using hubs and/or switches
- A built-in DHCP server to easily configure a combined wired and/or wireless Class C private LAN.
- Virtual private network (VPN) pass-through operation supporting IPSec, PPTP, or L2TP to securely connect remote computers over the Internet.
- CH6640E/CG6640E Configuration Manager (CMGR) which provides a graphical user interface (GUI) for easy configuration of necessary wireless, Ethernet, router, DHCP, and security settings.
- USB 2.0 host port is provided to support print server and network storage function with FTP server and Samba server which file system supported are FAT16, FAT32, and NTFS. You can plug in an USB memory stick then access it via FTP client or Windows Explorer.

### **CH6640E/CG6640E LAN Choices**

You can connect up to 253 client computers to the CH6640E/CG6640E using one or any combination of the following network connections:

- Wi-Fi wireless LAN (WLAN)
- Ethernet local area network (LAN)

#### **Wireless LAN**

Wireless communication occurs over radio waves rather than a wire. Like a cordless telephone, a WLAN uses radio signals instead of wires to exchange data. A wireless network eliminates the need for expensive and intrusive wiring to connect computers throughout the home or office. Mobile users can remain connected to the network even when carrying their laptop to different locations in the home or office.

Each computer or other device on a WLAN must be Wi-Fi enabled with either a built-in or external wireless adapter.

**Laptops** — Use a built-in wireless notebook adapter, a wireless PCMCIA slot adapter, or a wireless USB adapter.

**Desktops** — Use a wireless PCI adapter, wireless USB adapter, or compatible product in the PCI slot or USB port, respectively.

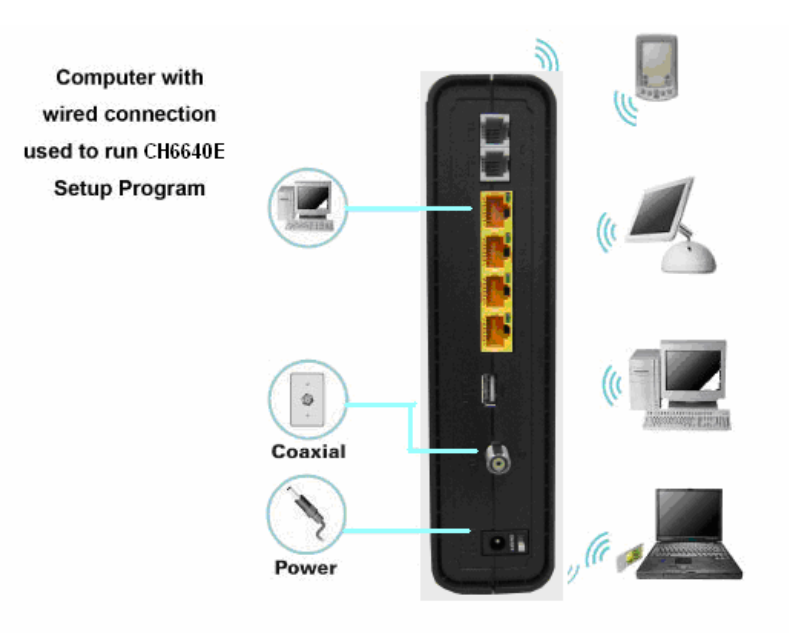

**Sample Wireless Network Connections (CH6640E model shown)** 

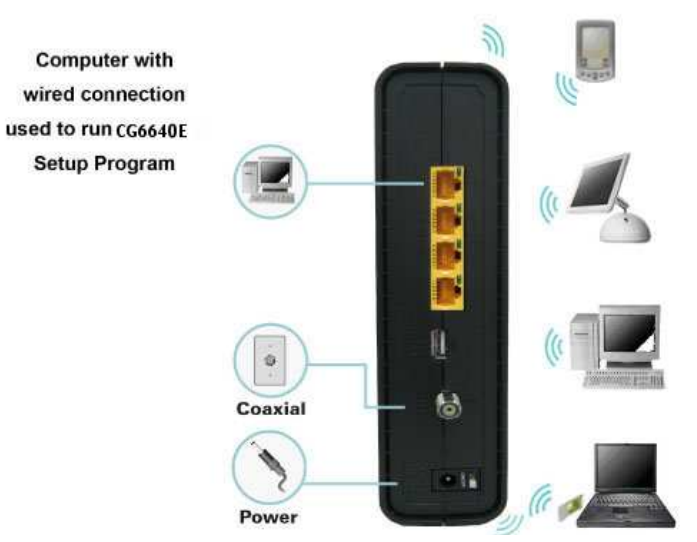

**Sample Wireless Network Connections (CG6640E model shown)** 

Your maximum wireless operation distance depends on the type of materials through which the signal must pass and the location of your CH6640E/CG6640E and clients (stations). CBN cannot guarantee wireless operation for all supported distances in all environments.

**Note**: To get better wireless coverage, please put your CH6640E/CG6640E wireless gateway vertically.

#### **Wired Ethernet LAN**

You can easily connect any PC with an Ethernet cable to the CH6640E/CG6640E Ethernet port. Because the CH6640E/CG6640E Ethernet port supports auto-MDIX, you can use a straight-through or cross-over cable to connect a hub, switch, or computer. Use category 5, or better, cabling for all Ethernet connections.

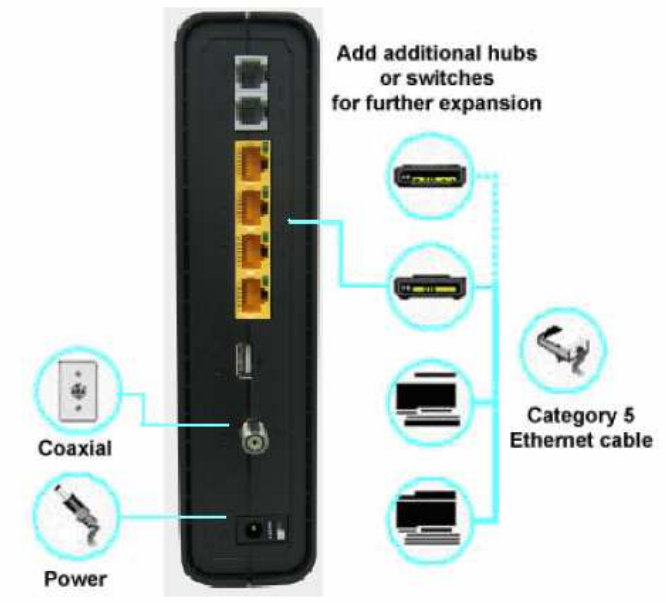

**Sample Ethernet to Computer Connection (CH6640E model shown)** 

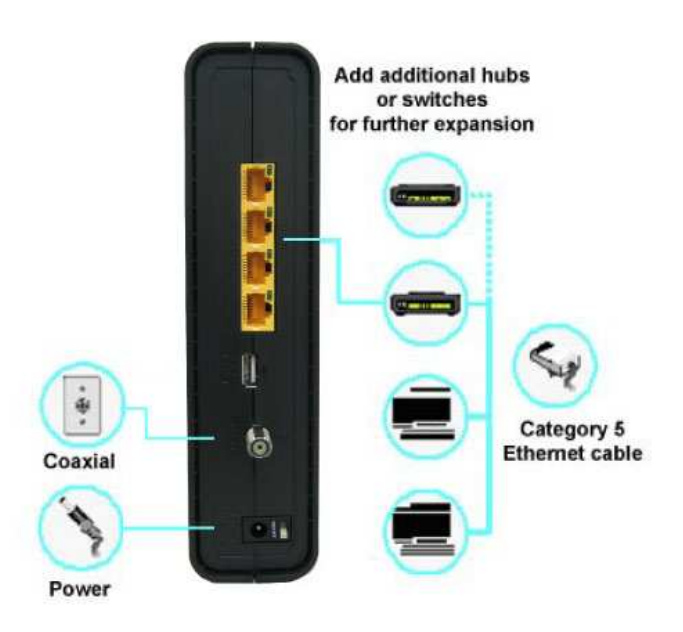

**Sample Ethernet to Computer Connection (CG6640E model shown)** 

A wired Ethernet LAN with more than four computers requires one or more hubs, switches, or routers. You can:

- Connect a hub or switch to any Ethernet port on the CH6640E/CG6640E.
- Use Ethernet hubs, switches, or routers to connect up to any combination of 253 computers and wireless clients to the CH6640E/CG6640E.

More detailed information on Ethernet cabling is beyond the scope of this document.

#### **Front Panel**

The CH6640E/CG6640E front panel contains indicator lights and the **WPS button** which is used to configure Wi-Fi Protected Security (WPS) on compatible clients connected to the CH6640E/CG6640E network.

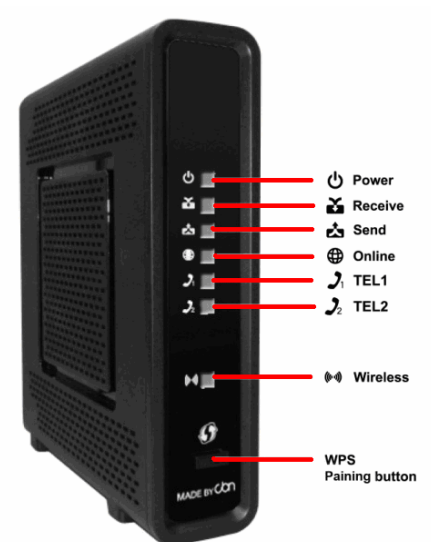

The CH6640E front panel LED indicators provide the following status information for power, communications, and errors:

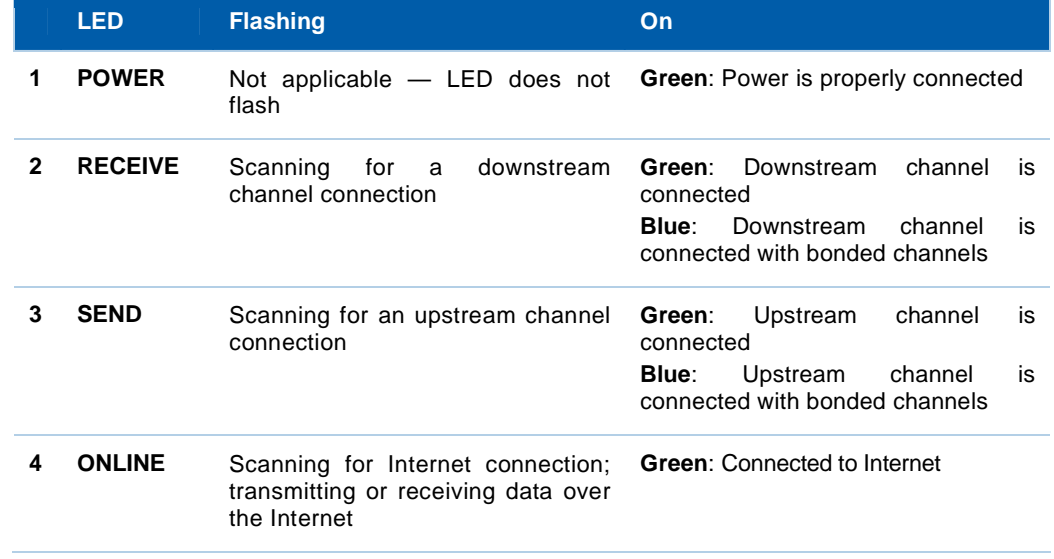

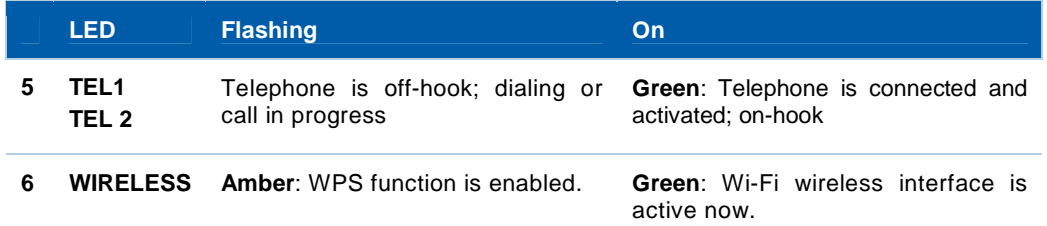

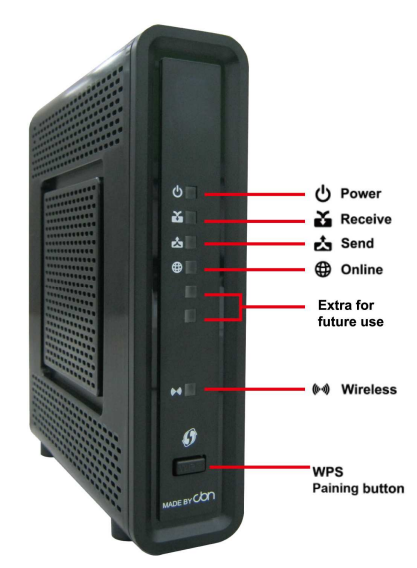

The CG6640E front panel LED indicators provide the following status information for power, communications, and errors:

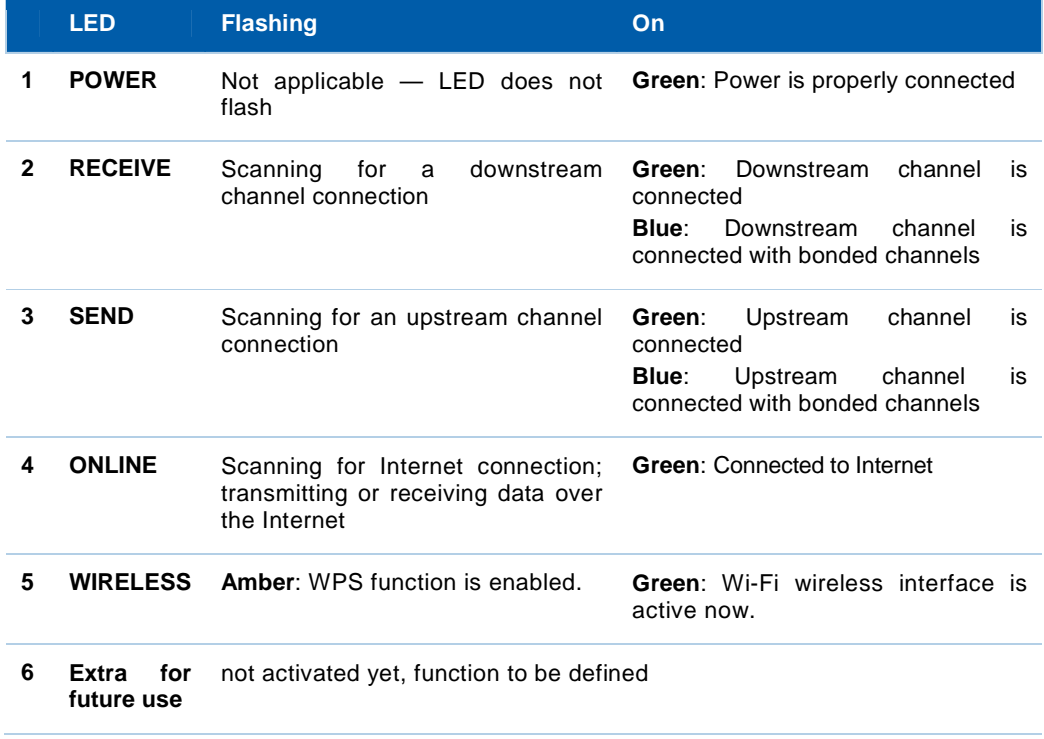

### **Rear Panel**

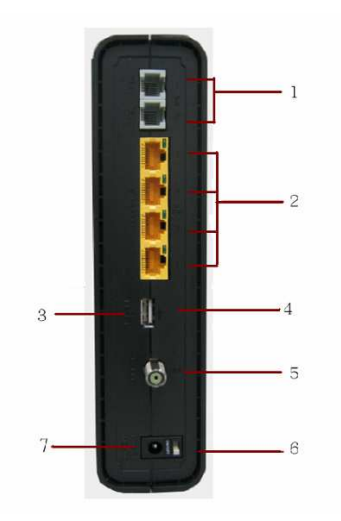

The CH6640E (shown above) rear panel contains the following cabling port and connectors:

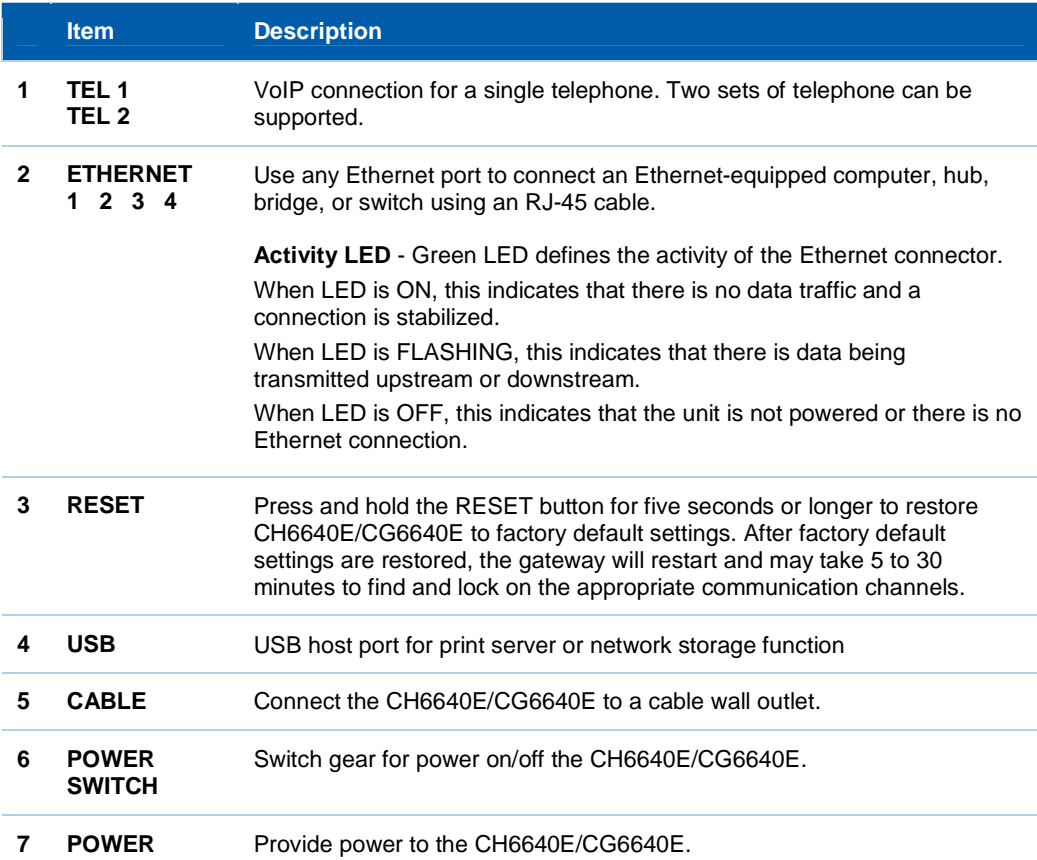

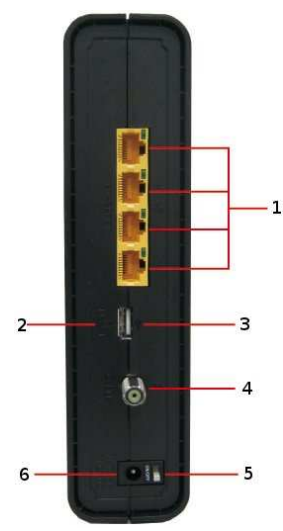

The CG6640E (shown above) rear panel contains the following cabling port and connectors:

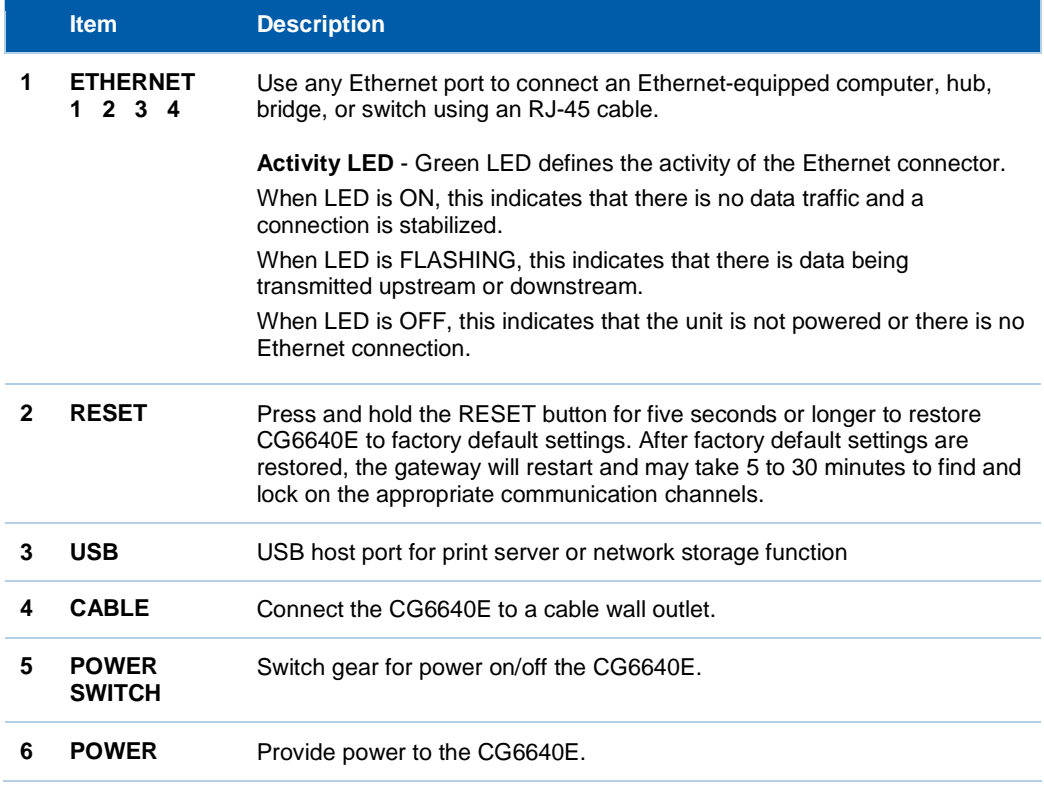

### **MAC Label**

The CH6640E/CG6640E Media Access Control (MAC) label is located on the bottom of the CH6640E/CG6640E. The label contains the MAC address which is a unique, 48-bit value that identifies each Ethernet network device. To receive data service, you will need to provide the MAC address marked **HFC MAC ID** to your Internet Service provider."

P/N: FCG306640200C P/N: FCH306640200C SSID: cbn-0FD2A SSID: cbn-03B5FC WPA2-PSK: WPA2-PSK: zC4kduVtRp9d zP3NO9X1OS0u S/N: 600269105600008500000000 S/N: 600269029100094200000000 <u> III DEILLEILI LI LE III DILLE ILLI DELLI LI LI LI DIL</u> <u> III BERLINI ILIBIN ILI ILI ILIBIN ILI ILI ILI IL</u> HFC MAC ID: 5C353B10FD2A HFC MAC ID: 5C353B03B5FC THE TOTAL TELEVISION IN THE RELATIONSHIP MTA MAC ID: 5C353B10FD2C GATEWAY MGMT MAC ID: 5C3 \$3 B0 3 B5 FD THE THE THE RELEASED IN THE TELEVISION OF IGATEWAY MGMT MAC ID: 5C353B10FD2B. MODEM NO. 003181252 MODEM NO. 016253042 **ASSEMBLED IN CHINA** ASSEMBLED IN CHINA

**Note: Label may differ according to local settings or requirements.** 

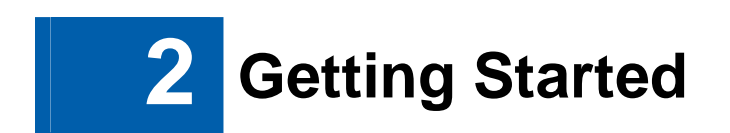

### **Inside the Box**

Before you install the CH6640E/CG6640E Wireless Gateway, verify that the following items are included in the box with the CH6640E/CG6640E:

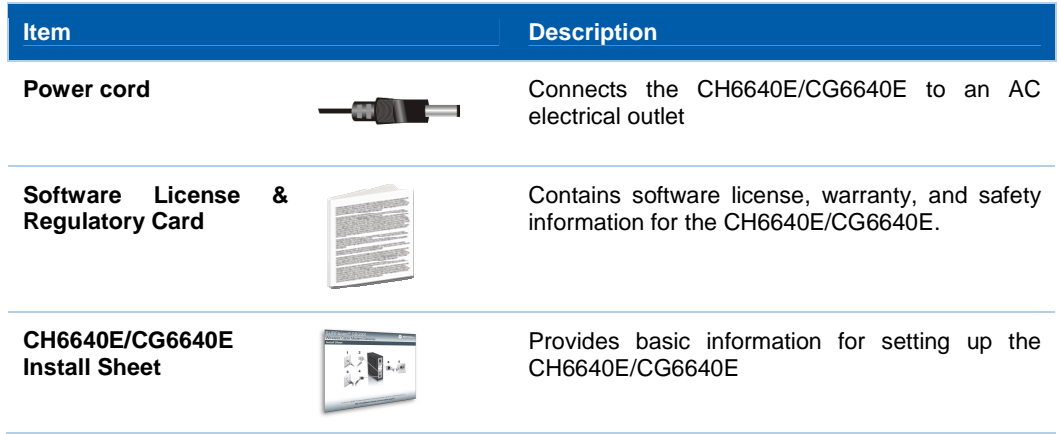

You must have the latest service packs and patches installed on your computer for your operating system.

You will need a 75-ohm coaxial cable with F-type connectors to connect the CH6640E/CG6640E to the nearest cable outlet. If a TV is connected to the cable outlet, you may need a 5 to 900 MHz RF splitter and two additional coaxial cables to use the TV and the CH6640E/CG6640E.

### **Before You Begin**

Take the following precautions before installing the CH6640E/CG6640E:

- Postpone installation until there is no risk of thunderstorm or lightning activity in the area.
- To avoid potential shock, always unplug the power cord from the wall outlet or other power source before disconnecting it from the CH6640E/CG6640E rear panel.
- To prevent overheating the CH6640E/CG6640E, do not block the ventilation holes on the sides of the unit. Do not open the unit. Refer all service to your Internet Service provider.

Check that you have the required cables, adapters, and adapter software. Verify that the proper drivers are installed for the Ethernet adapter on each networked computer. For information on WLAN setup, see Setting Up Your Wireless LAN.

#### **System Requirements**

Your computer must meet the following minimum requirements:

- Computer with Pentium<sup>©</sup> class or better processor
- Windows XP, Windows Vista, Macintosh, or UNIX operating system with available operating system CD-ROM
- Any web browser, such as Microsoft Internet Explorer, Netscape Navigator<sup>®</sup>, or Mozilla<sup>®</sup> Firefox<sup>®</sup>

#### **Connecting the CH6640E/CG6640E**

Before starting, be sure the computer is turned on and the CH6640E/CG6640E power cord is unplugged.

- 1. Connect one end of the coaxial cable to the cable outlet or splitter.
- 2. Connect the other end of the coaxial cable to the Cable connector on the CH6640E/CG6640E. Hand-tighten the connectors to avoid damaging them.
- 3. Plug the power cord into the Power port on the CH6640E/CG6640E.
- 4. Plug the other end of the power cord into an electrical wall outlet. This automatically powers on the gateway. You do not need to unplug the gateway when it is not in use. The first time you plug in the CH6640E/CG6640E, allow it 5 to 30 minutes to find and lock on the appropriate communications channels.
- 5. Plug the other end of the telephone cord of a single or two-line telephone into the TEL 1/2 port on the rear of the CH6640E.
- 6. Plug the telephone cord of a single or two-line telephone into the telephone.
- 7. (optional step) Plug USB memory stick or hard-disk drive into USB port on CH6640E/CG6640E.
- 8. Connect the Ethernet cable to the Ethernet port on the computer, and connect the other end of the Ethernet cable to the Ethernet port on the gateway.

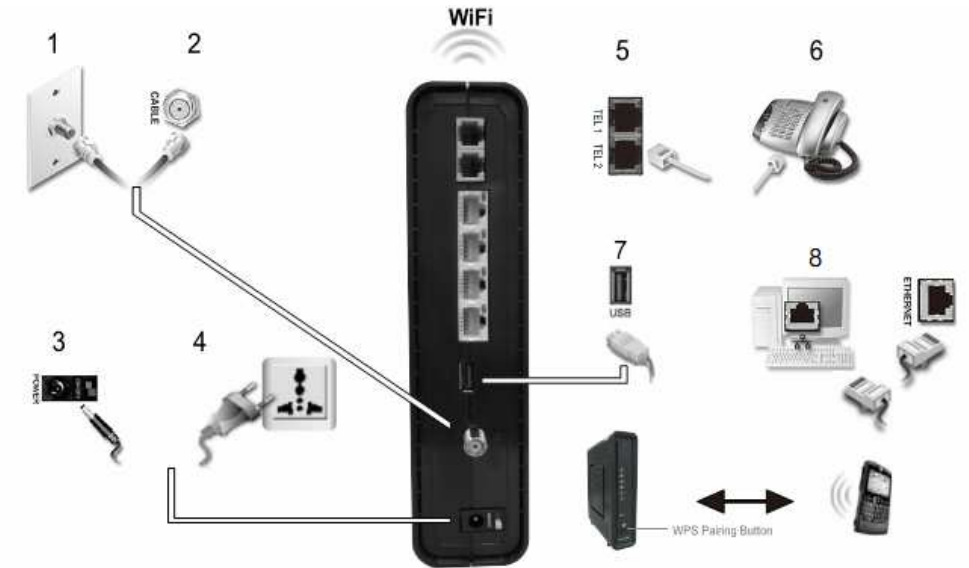

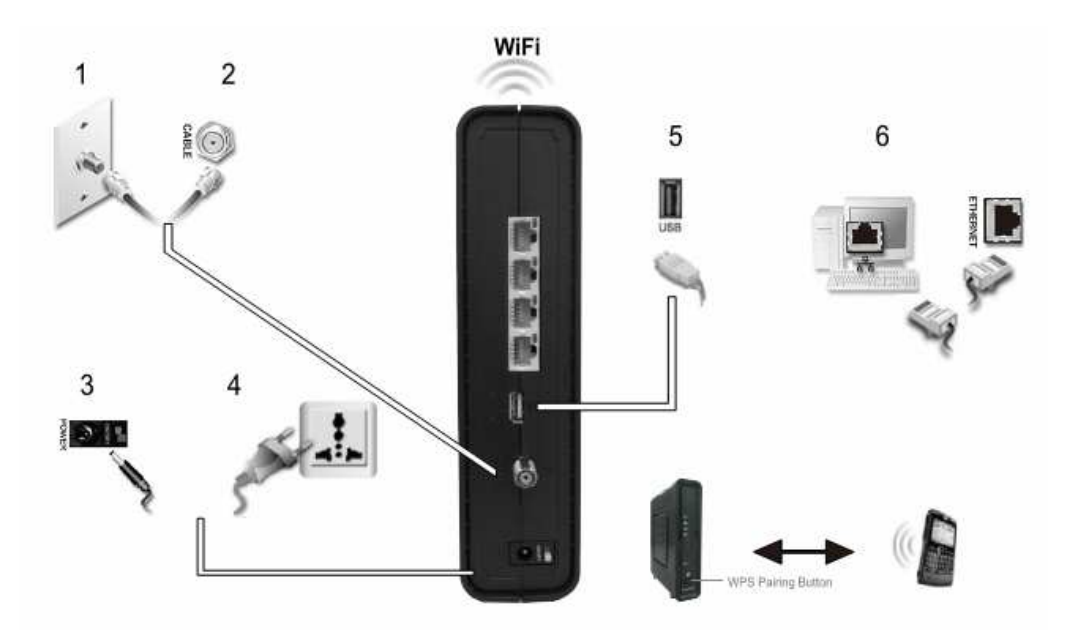

- 9. For a second telephone, plug the telephone wire of a single-line telephone into the TEL 2 port on the rear of the CH6640E.
- 10. Check that the LEDs on the front panel cycle through the following sequence:

#### **CH6640E/CG6640E LED Activity During Startup**

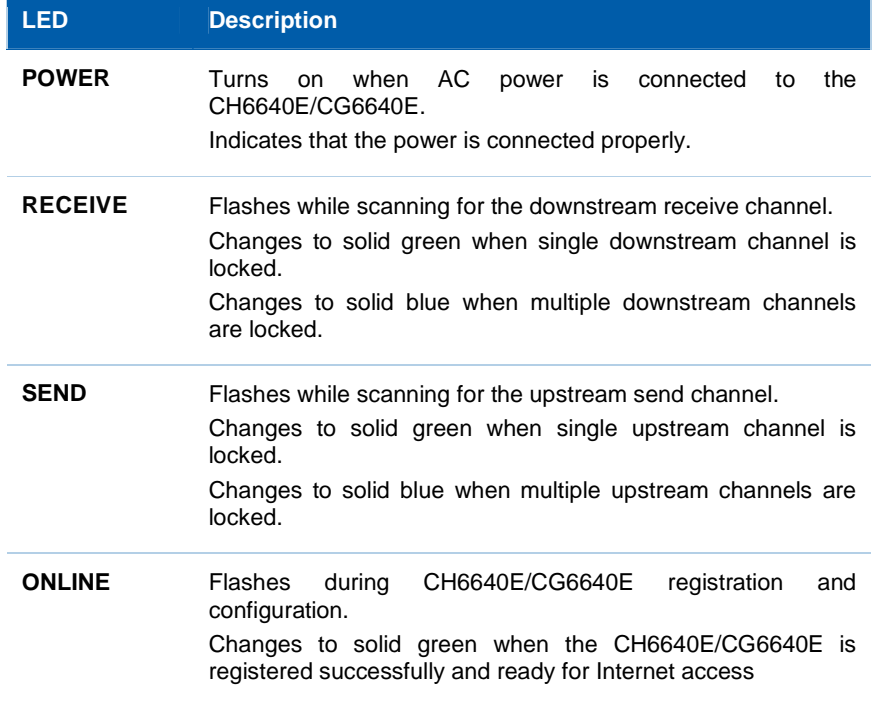

### **Wall Mounting the CH6640E/CG6640E**

You have the option to wall mount the CH6640E/CG6640E. Do the following before mounting the CH6640E/CG6640E on the wall:

- Locate the unit as specified by the local or national codes governing residential or business cable TV and communications services.
- Follow all local standards for installing a network interface unit/network interface device (NIU/NID).
- Make sure the AC power plug is disconnected from the wall outlet and all cables are removed from the back of the CH6640E/CG6640E before starting the installation.
- Decide if you want to mount the CH6640E/CG6640E horizontally or vertically.

If possible, mount the unit to concrete, masonry, a wooden stud, or some other very solid wall material. Use anchors if necessary (for example, if you must mount the unit on drywall).

**CAUTION:** Before drilling holes, check the structure for potential damage to water, gas, or electrical lines.

Do the following to mount your CH6640E/CG6640E on the wall:

- 1. Print a copy of the Wall Mounting Template.
- 2. Measure the printed template with a ruler to ensure that it is the correct size.
- 3. Use a center punch to mark the center of the holes.
- 4. On the wall, locate the marks for the mounting holes.
- 5. Drill the holes to a depth of at least 1 1/2 inches (3.8 cm). Use M3.5 x 38 mm (#6 x 11/2 inch) screws with a flat underside and maximum screw head diameter of 9.0 mm to mount the CH6640E/CG6640E.
- 6. Using a screwdriver, turn each screw until part of it protrudes from the wall, as shown in the following wall mounting screw dimensions illustration.

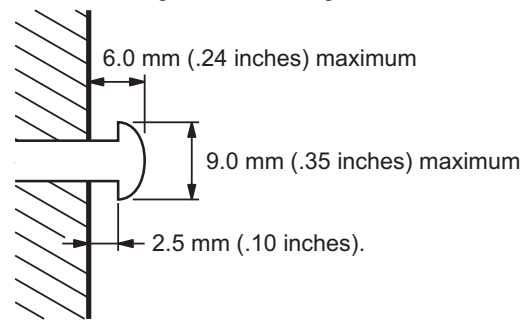

There must be .10 inches (2.5 mm) between the wall and the underside of the screw head.

7. Place the CH6640E/CG6640E so the keyholes on the back of the unit are aligned above the mounting screws.

- 8. Slide the CH6640E/CG6640E down until it stops against the top of the keyhole opening.
- 9. After mounting, reconnect the coaxial cable input and Ethernet connection.
- 10. Plug the power cord into the +12VDC connector on the gateway and the electrical outlet.
- 11. Route the cables to avoid any safety hazards.

#### **Wall Mounting Template**

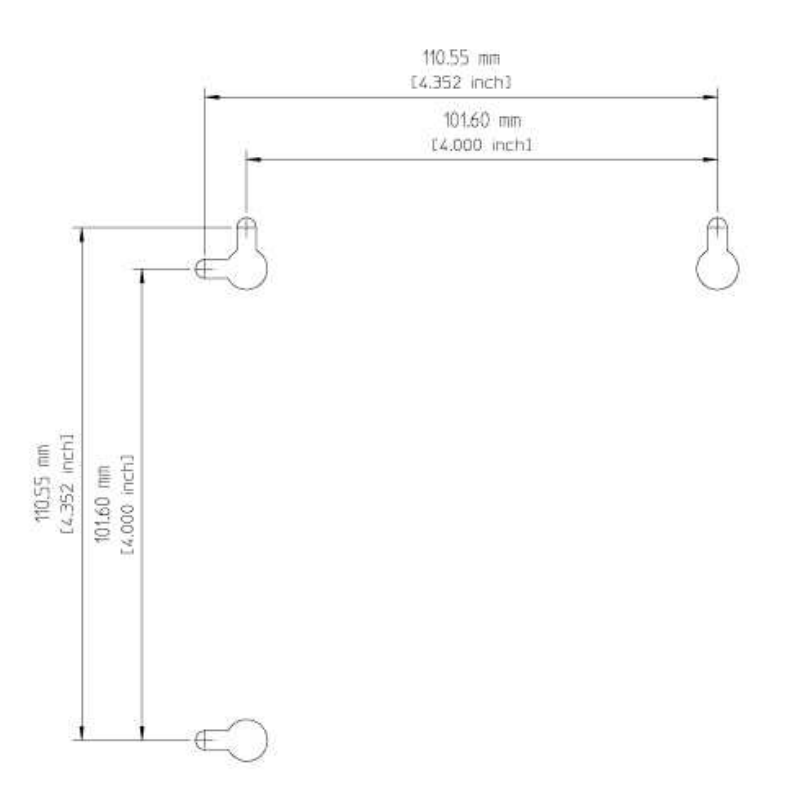

#### **Figure 1 Wall Mounting Template**

#### **Setting Up Internet Access**

After installing the CH6640E/CG6640E, check that you can connect to the Internet. You can retrieve an IP address for your computer's network interface using one of the following options:

- Retrieve the statically defined IP address and DNS address
- Automatically retrieve the IP address using the Network DHCP server

The CBN CH6640E/CG6640E Wireless Gateway provides a DHCP server on its LAN. It is recommended that you configure your LAN to obtain the IPs for the LAN and DNS server automatically.

Make sure all computers on your LAN are configured for TCP/IP. After configuring TCP/IP on your computer, you should verify the IP address.

**Note**: For UNIX or Linux systems, follow the instructions in the applicable user documentation.

#### **Configuring TCP/IP in Windows XP**

- 1. Open the **Control Panel**.
- 2. Double-click **Network Connections** to list the Dial-up and LAN or High-Speed Internet connections.
- 3. Right-click the network connection for your network interface.
- 4. Select **Properties** from the drop-down menu to display the Local Area Connection Properties window. Be sure Internet Protocol (TCP/IP) is checked.
- 5. Select **Internet Protocol (TCP/IP)** and click **Properties** to display the Internet Protocol (TCP/IP) Properties window.
- 6. Select **Obtain an IP address automatically** and **Obtain DNS server address automatically**.
- 7. Click **OK** to save the TCP/IP settings and exit the TCP/IP Properties window.
- 8. Close the Local Area Connection Properties window and then exit the Control Panel.
- 9. When you complete the TCP/IP configuration, continue with Verifying the IP Address in Windows XP.

#### **Configuring TCP/IP in Windows Vista**

- 1. Open the **Control Panel**.
- 2. Click **Network and Internet** to display the Network and Internet window.
- 3. Click **Network and Sharing Center** to display the Network and Sharing Center window.
- 4. Click **Manage network connections** to display the LAN or High-Speed Internet connections window.
- 5. Right-click the network connection for the network interface you want to change.
- 6. Click **Properties** to display the Local Area Connection Properties window. Vista may prompt you for an administrator password or confirmation. Type the password or confirmation, then click **Continue**.
- 7. Click **Networking** tab, then select **Internet Protocol Version 4 (IPv4)**.
- 8. Click **Properties** to display the Internet Protocol Version 4 (TCP/IPv4) Properties window.
- 9. Select **Obtain an IP address automatically** and **Obtain DNS server address automatically**.
- 10. Click **OK** to save the TCP/IP settings and close the Internet Protocol Version 4 (TCP/IPv4) Properties window.
- 11. Click **OK** to close the Local Area Connection Properties window.
- 12. Close the remaining windows and exit the Control Panel.
- 13. When you complete the TCP/IP configuration, continue with Verifying the IP Address in Windows Vista.

#### **Verifying the IP Address in Windows XP**

To check the IP address:

- 1. On the Windows Desktop, click **Start**.
- 2. Select **Run**. The Run window is displayed.
- 3. Type **cmd** and click **OK**.

4. Type **ipconfig** and press **ENTER** to display your IP configuration.

If an Auto-configuration IP Address displays, this indicates possible cable network problems or an improper connection between your computer and the CH6640E/CG6640E.

Check the following:

- Your cable connections
- Whether you can see cable-TV channels on your television

After successfully verifying your cable connections and proper cable-TV operation, you can renew your IP address.

#### **Verifying the IP Address in Windows Vista**

Do the following to verify the IP address:

- 1. On the Windows Desktop, click **Start**.
- 2. Click **All Programs**.
- 3. Click **Accessories**.
- 4. Click **Command Prompt** to open a command prompt window.
- 5. Type **ipconfig** and press **Enter** to display the IP address.

If an Auto-configuration IP Address displays, this indicates an improper connection between your computer and the CH6640E/CG6640E, or there are possible cable network problems.

#### **Renewing Your IP Address**

To renew your IP address in Windows XP or Windows Vista:

- 1. Open a command prompt window.
- 2. At the command prompt, type **ipconfig /renew** and press **ENTER** to obtain a new IP address.
- 3. Type **exit** and press **ENTER** to close the command prompt window.

If after performing this procedure your computer still cannot access the Internet, call your cable service provider for assistance.

### **Setting Up a Wi-Fi Network**

Do the following to set up a Wi-Fi network using the WPS button on the CH6640E/CG6640E:

- 1. Power on the CH6640E/CG6640E.
- 2. Power on the WPS-enabled devices you want to have access to the network, such as a PC, router, or telephone.

The Wi-Fi network will automatically detect the WPS devices.

- 3. Press **WPS** button on the CH6640E/CG6640E.
- 4. If applicable, press **WPS** button on the other WPS devices.

# **3 Basic Configuration**

For normal operation, you do not need to change most default settings. Carefully consider the following caution statements:

### **Starting the CH6640E/CG6640E Configuration Manager (CMGR)**

The CH6640E/CG6640E Configuration Manager (CMGR) allows you to change and view the settings on your CH6640E/CG6640E.

1. Open the web browser on a computer connected to the CH6640E/CG6640E over an Ethernet connection.

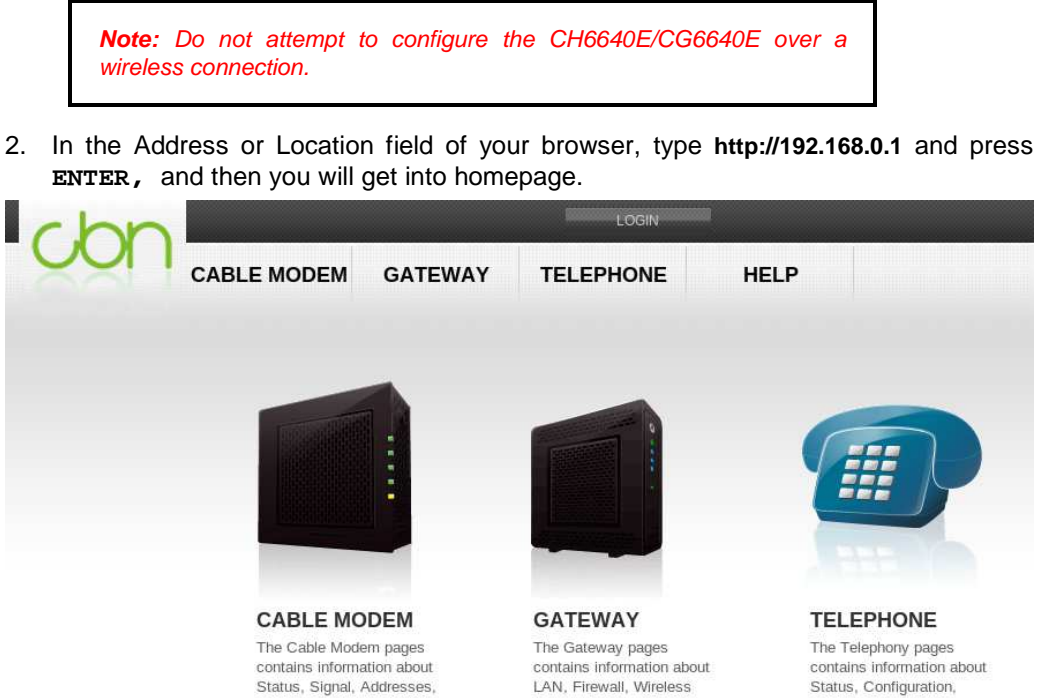

Configuration, and etc. configuration, and etc. LATEST Gateway Setup

LATEST

Addresses

Status

Logs

Status, Configuration, Provisioning, and etc. LATEST

Logs Call Status

CMGR provide more information and gateway functions for experienced users in privileged mode, you can login by click the "LOGIN" button on the top of window then input Username and Password.

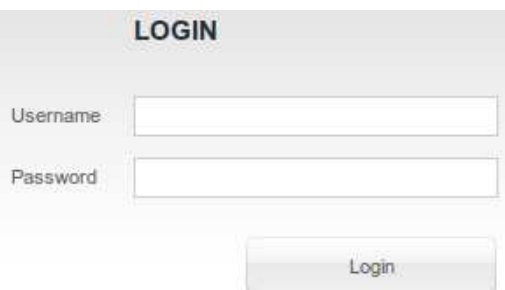

There are two default privileged account in CH6640E/CG6640E:

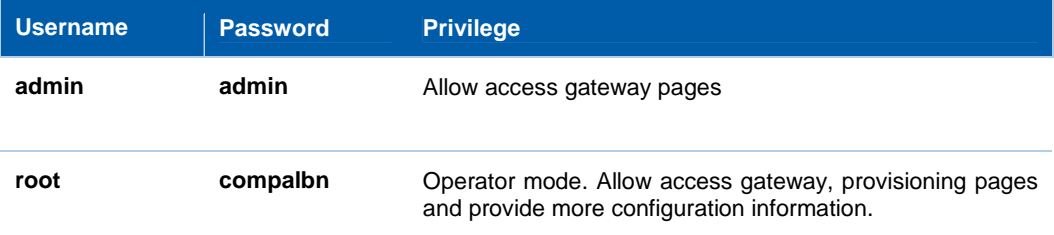

### **CH6640E/CG6640E Menu Options Bar**

The CH6640E/CG6640E Menu Options bar is displayed at the top of the CH6640E/CG6640E Configuration Manager window.

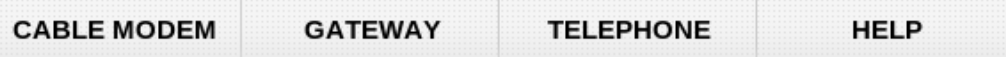

#### **Configuration Manager Menu Options Bar**

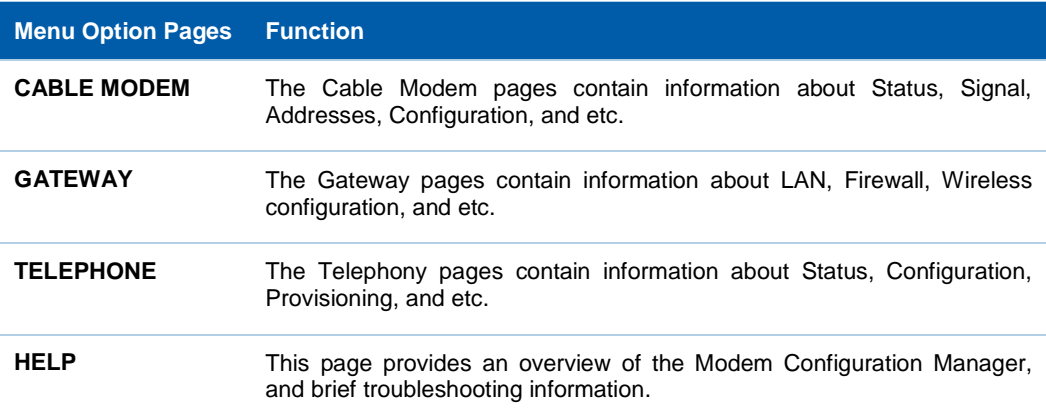

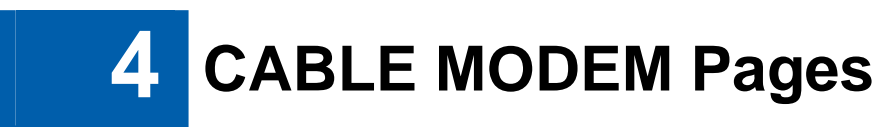

The CABLE MODEM pages provide the information of cable connection status, channel signals, network IP address, and system logs during the establishment of cable connection to cable service provider's CMTS.

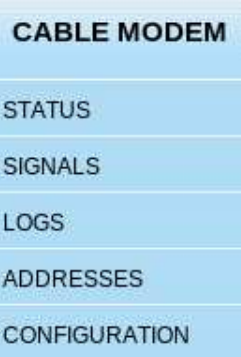

# **CABLE MODEM Status Page**

 $-$ 

This page provides information about the startup process of the Cable Modem.

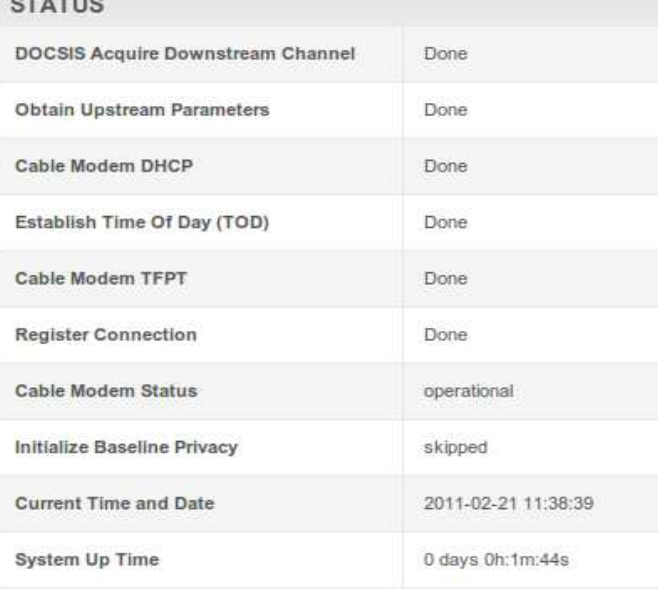

### **CABLE MODEM Signals Page**

This page provides information about the connection between the Cable Modem and the CMTS of cable service provider.

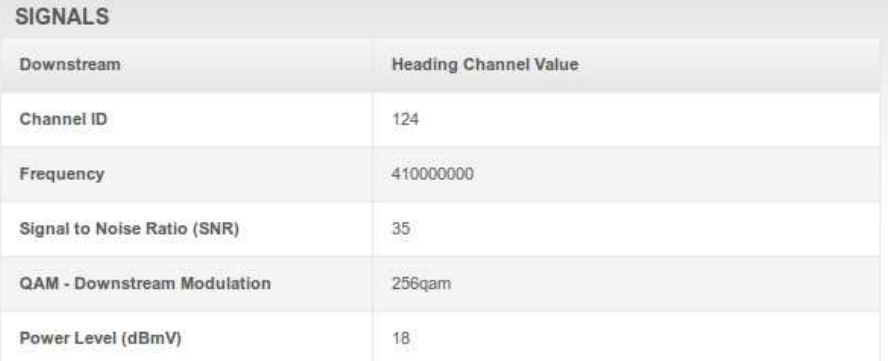

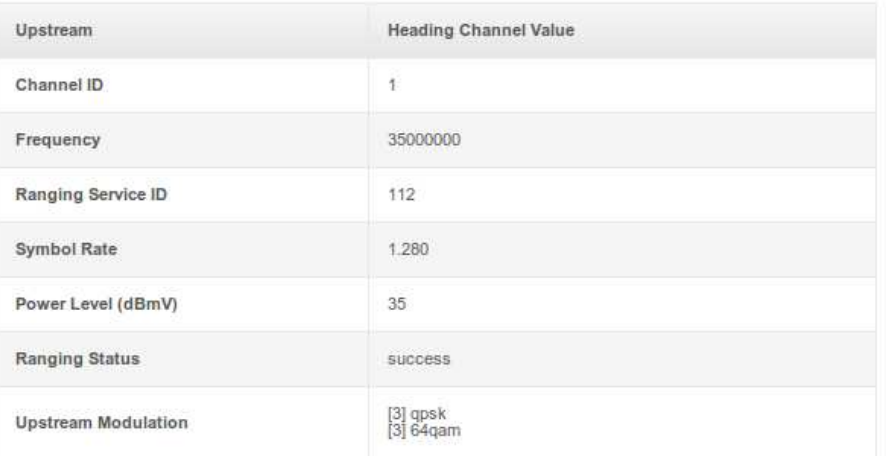

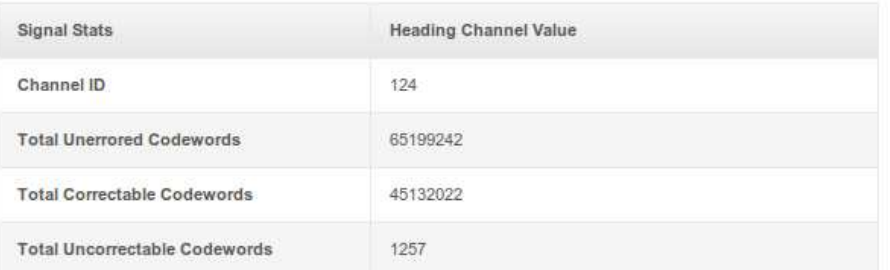

#### **Field Descriptions for the Status Connection Page**

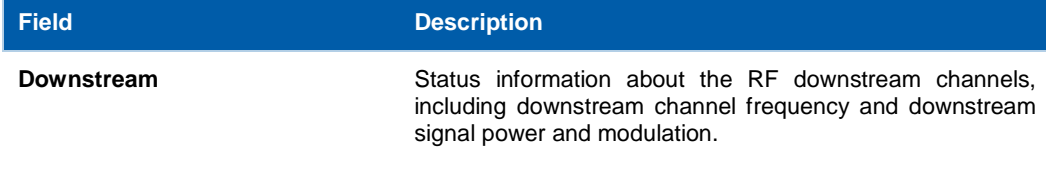

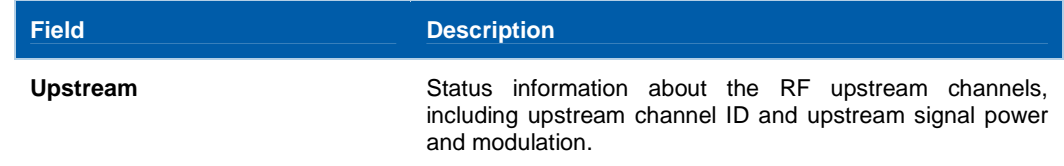

### **CABLE MODEM Logs Page**

This page lists the critical system events in chronological order. a sample event log is shown below:

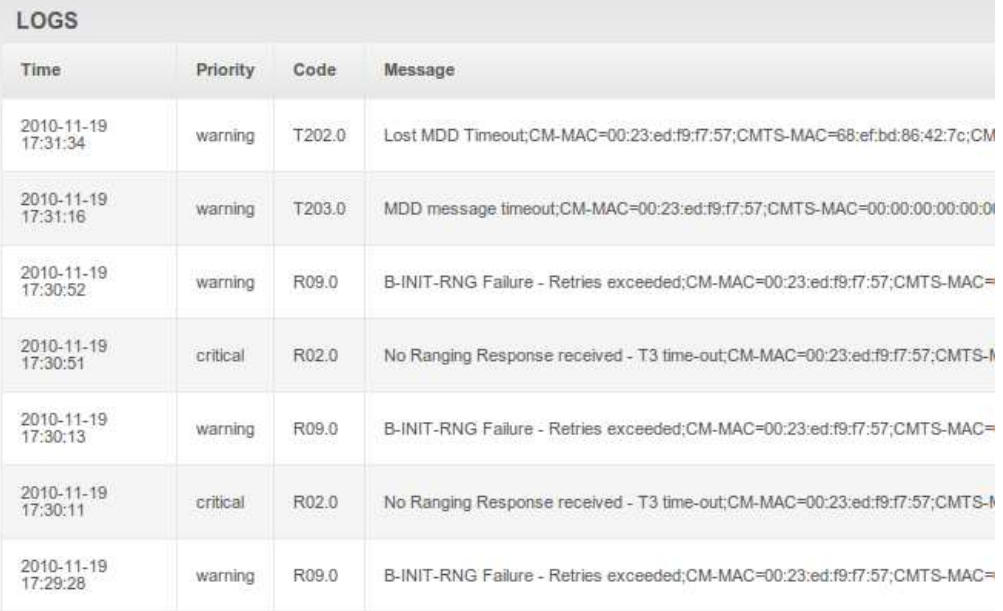

#### **Field Descriptions for the Status Event Log Page**

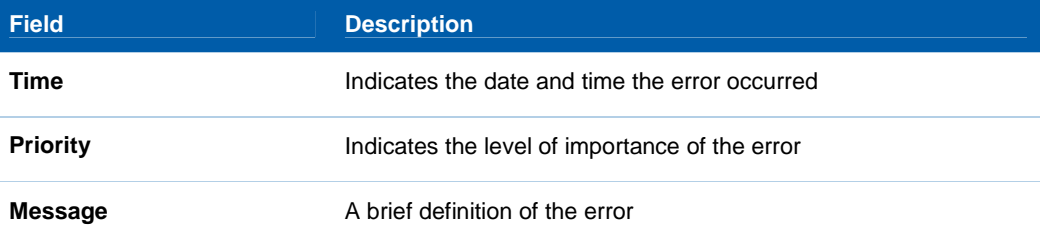

### **CABLE MODEM Addresses Page**

This page provides the HFC and IP network connectivity status of the CH6640E/CG6640E.

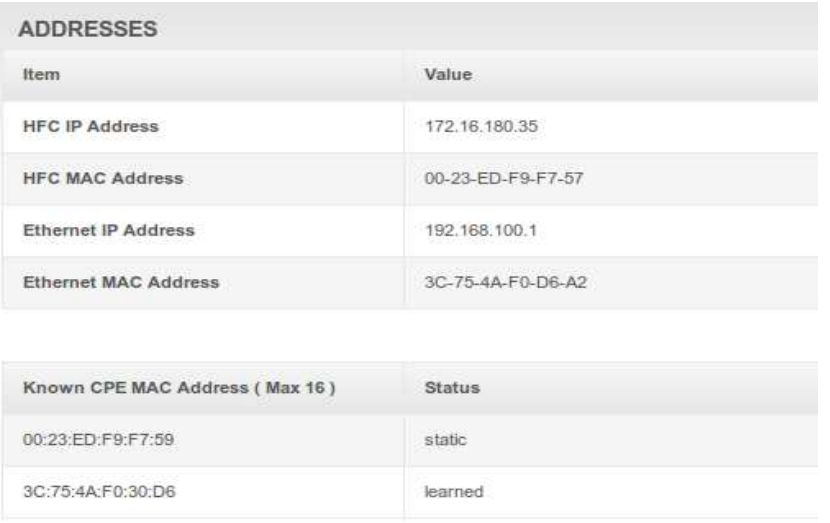

### **CABLE MODEM Configuration Page**

This page is able to configure upstream channel ID and Favorite Frequency then save it. Cable modem will scan the frequency you specify first.

Reset All Defaults button will reset all configurations of the cable modem to factory defaults.

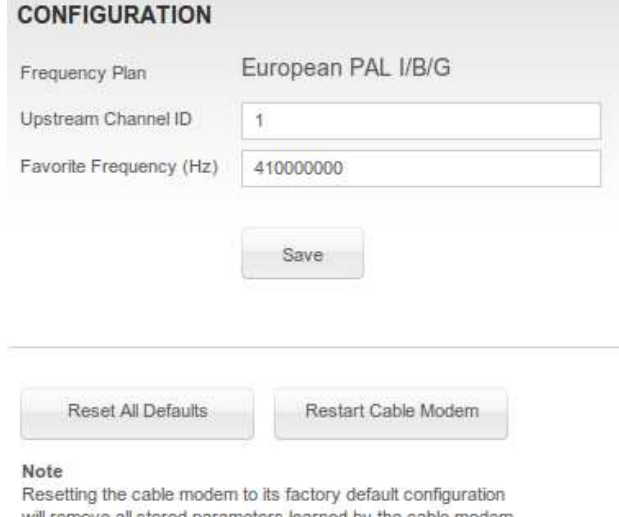

will remove all stored parameters learn during prior initializations. The process to get back online from<br>a factory default condition could take from 5 to 30 minutes. Please reference the cable modem User Guide for details on the power up sequence.

### **CABLE MODEM Provisioning Page**

This page shows IP provisioning status from DHCP, this item only appears in operator mode.

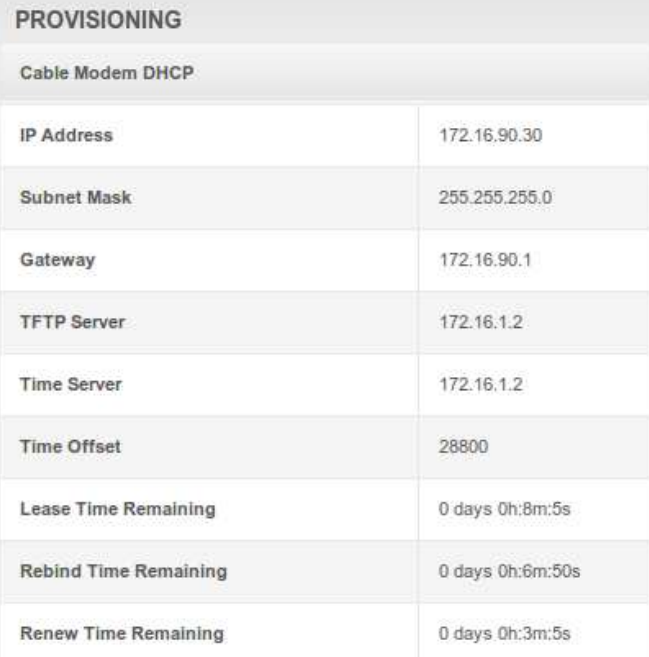

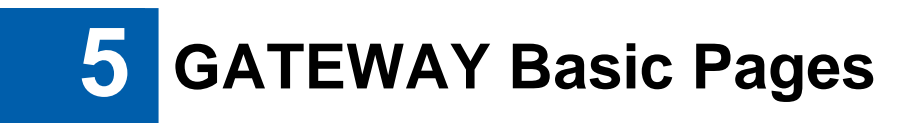

CH6640E/CG6640E GATEWAY pages provide five major items including BASIC, ADVANCED, WIRELESS, USB and MANAGEMENT to control all gateway functions, describing respectively as below.

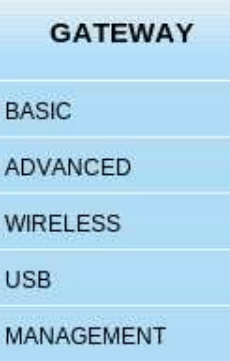

### **Basic Setup Page**

The CH6640E/CG6640E Basic Pages allow you to view and configure CH6640E/CG6640E IP-related configuration data, including Network Configuration, WAN Connection Type and DHCP. You can click any Basic submenu option to view or change the configuration information for that option.

This page allows you to configure the basic features of your CH6640E/CG6640E gateway related to your ISP connection.

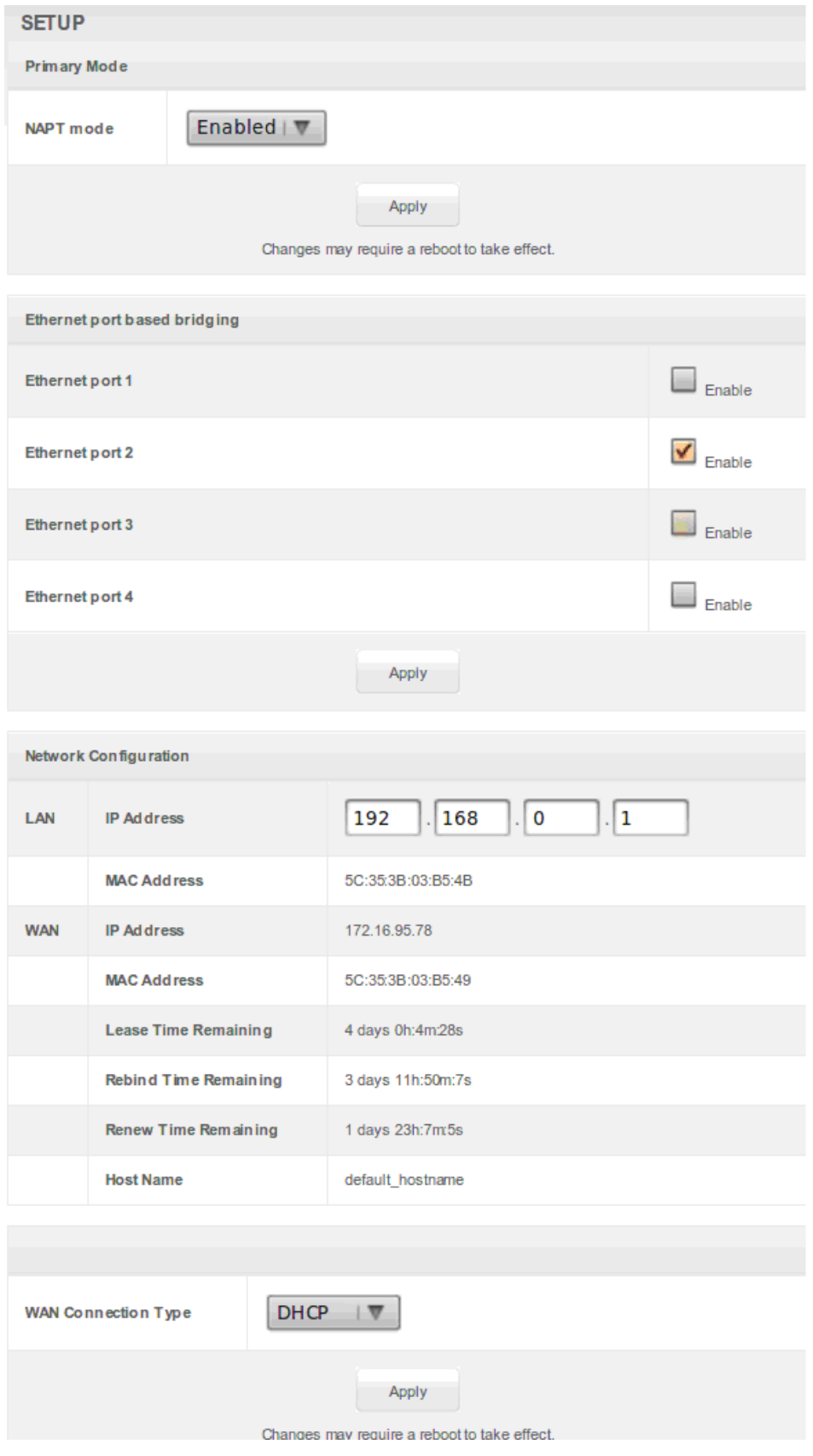

#### **Field Descriptions for the Basic Setup Page**

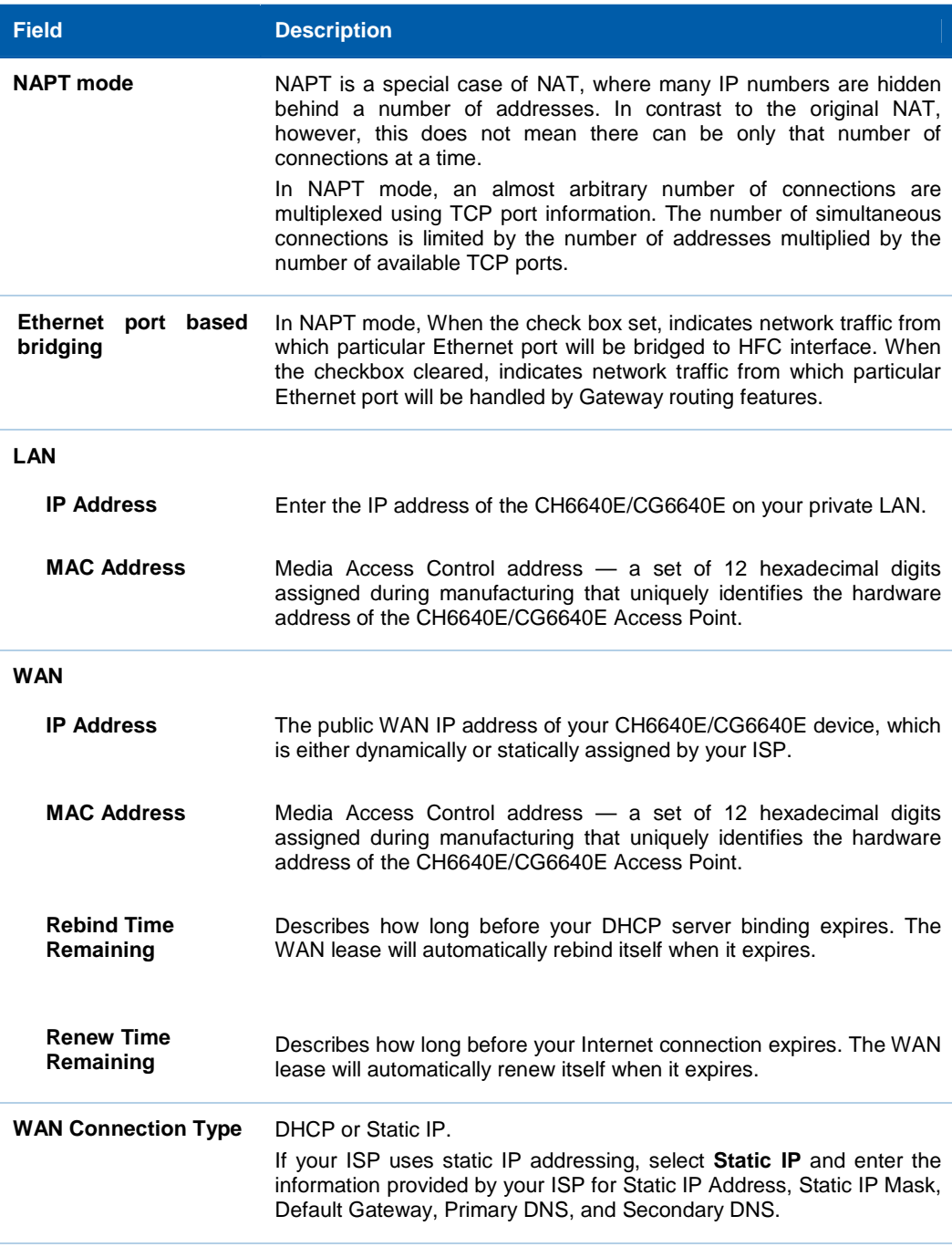

When done, click **Apply** to save your changes.

### **Basic DHCP Page**

This page allows you to configure and view the status of the optional internal CH6640E/CG6640E DHCP (Dynamic Host Configuration Protocol) server for the LAN.

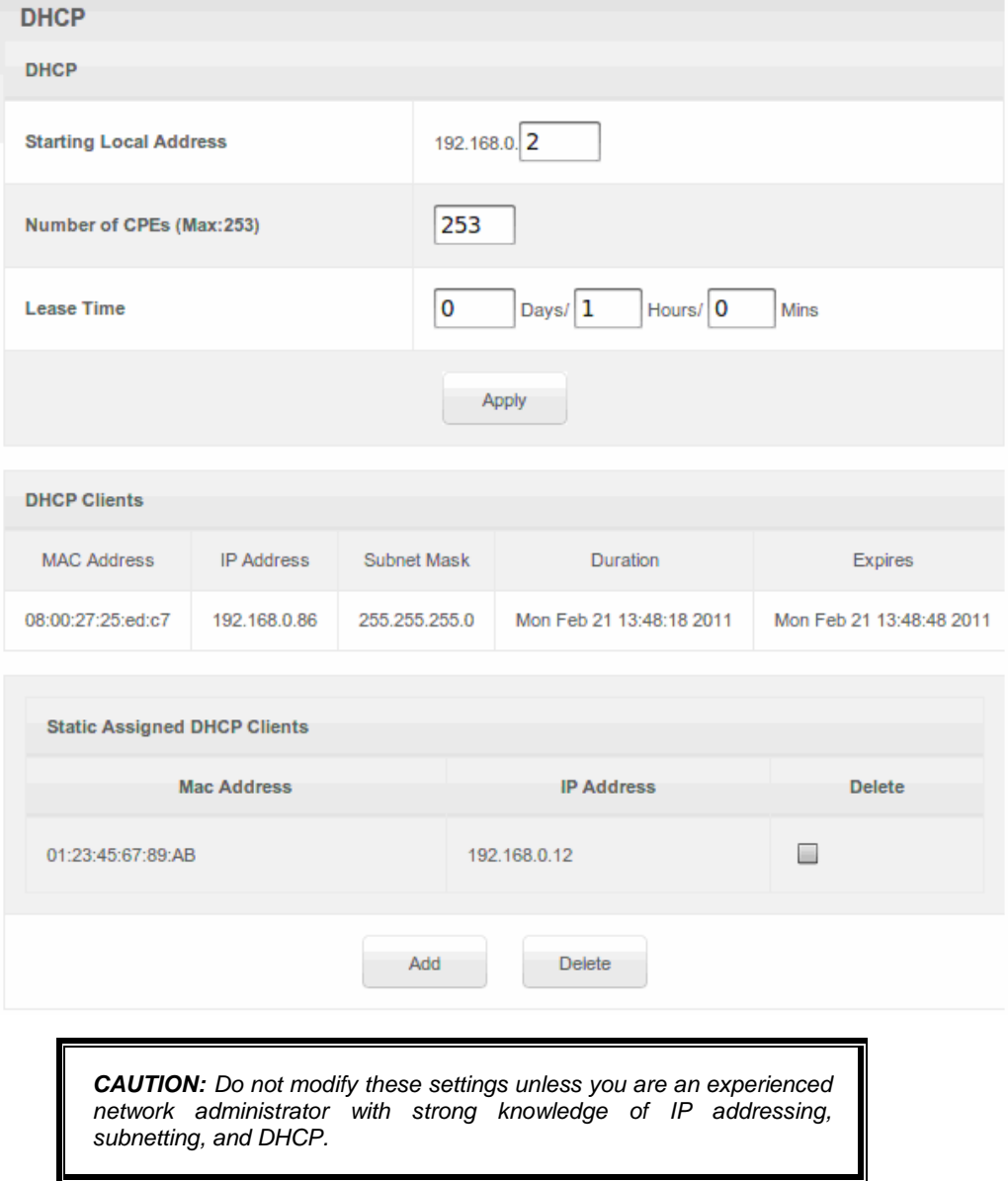

#### **Field Descriptions for the Basic DHCP Page**

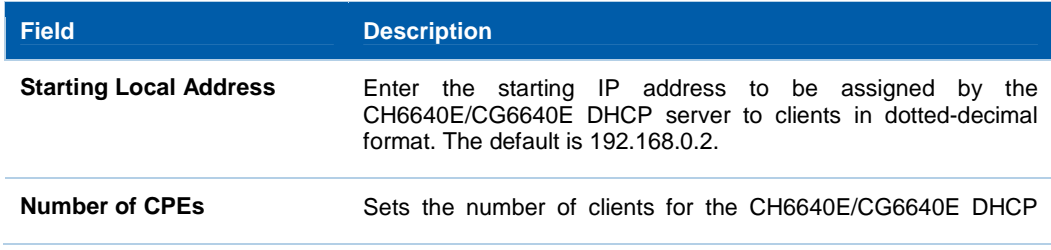

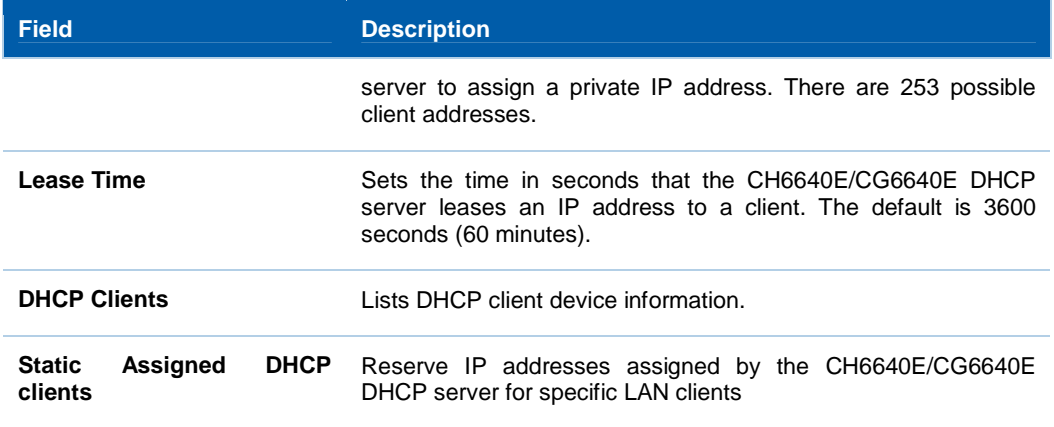

When done, click **Apply** to save your changes.

### **Basic LAN Users Page**

This page contains a list of LAN users which associated to this device.

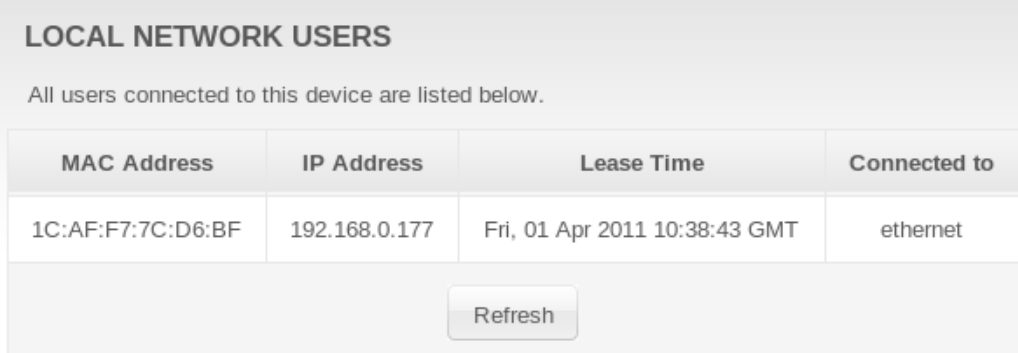

**6 GATEWAY Advanced Pages** 

The CH6640E/CG6640E Advanced Pages allow you to configure the advanced features of the CH6640E/CG6640E:

- IP Filtering
- MAC Filtering
- Port Filtering
- Port Forwarding
- Port Triggers
- DMZ Host
- Dynamic DNS
- IDS

You can click any Advanced submenu option to view or change the advanced configuration information for that option.

### **Advanced Options Page**

This page allows you to set the operating modes for adjusting how the CH6640E/CG6640E device routes IP traffic.

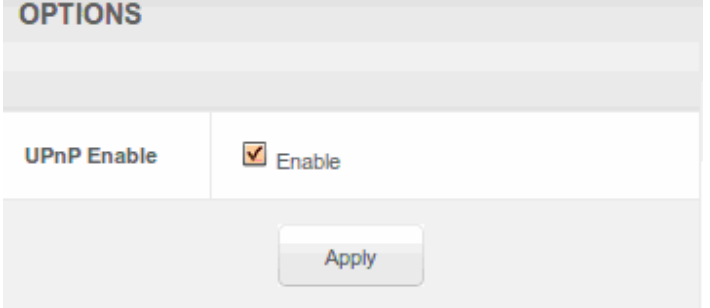

#### **Field Descriptions for the Advanced Options Page**

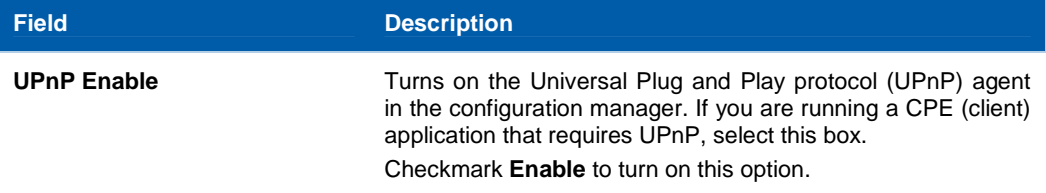

When done, click **Apply** to save your changes.

### **Advanced IP Filtering Page**

This page allows you to define which local PCs will be denied access to the CH6640E/CG6640E WAN. You can configure IP address filters to block Internet traffic to specific network devices on the LAN by entering start and end IP address ranges. Note that you only need to enter the LSB (Least-significant byte) of the IP address; the upper bytes of the IP address are set automatically from the CH6640E/CG6640E Configuration Manager's IP address.

The Enabled option allows you to store filter settings commonly used but not have them active.

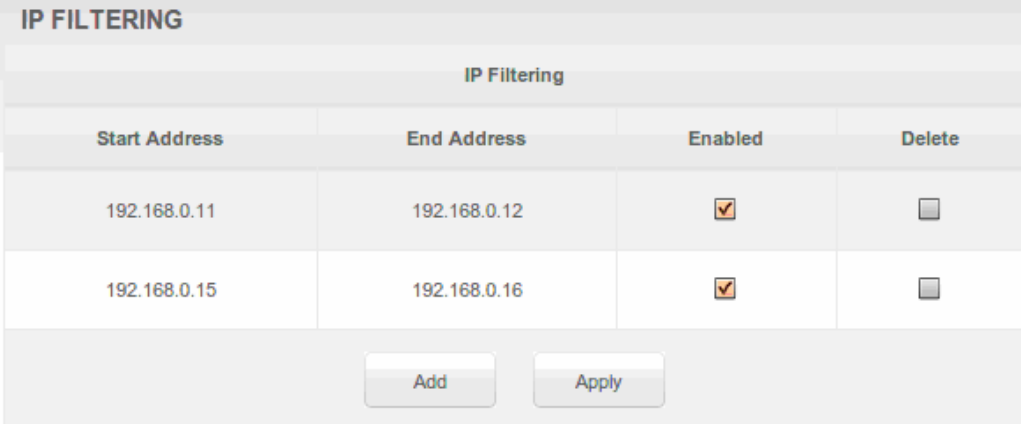

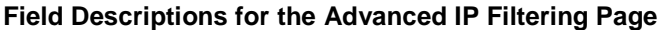

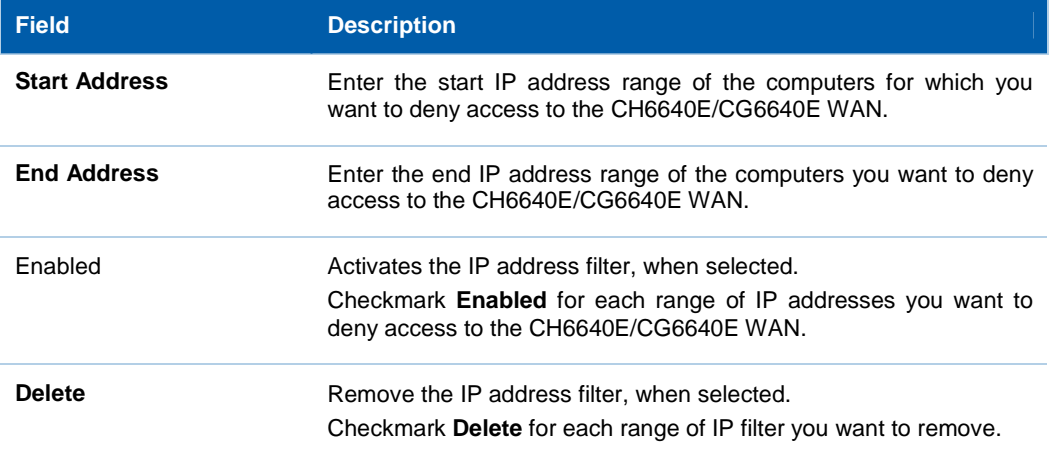

When done, click **Apply** to activate and save your settings.

#### **Advanced MAC Filtering Page**

This page allows you to define up to twenty Media Access Control (MAC) address filters to prevent PCs from sending outgoing TCP/UDP traffic to the WAN via their MAC addresses. This is useful because the MAC address of a specific NIC card never changes, unlike its IP address, which can be assigned via the DHCP server or hardcoded to various addresses over time.

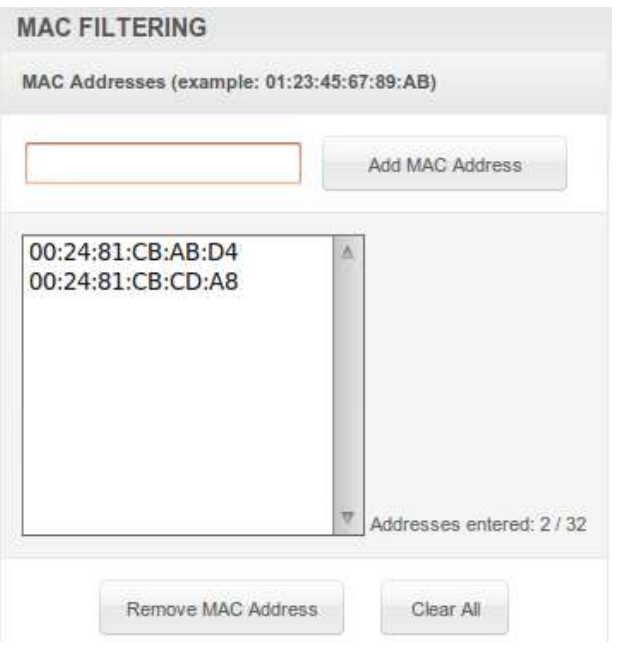

#### **Field Descriptions for the Advanced MAC Filtering Page**

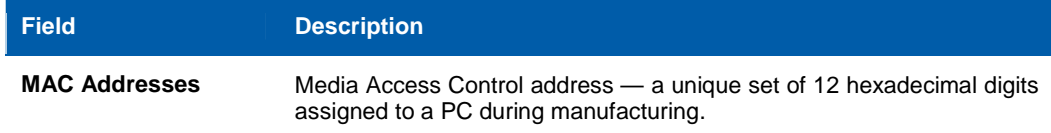

#### **Setting a MAC Address Filter**

- 1. Enter the MAC address in the MAC Addresses field for the PC you want to block.
- 2. Click **Add MAC Address**.
- 3. Repeat above steps for up to twenty MAC addresses.

### **Advanced Port Filtering Page**

This page allows you to define port filters to prevent all devices from sending outgoing TCP/UDP traffic to the WAN on specific IP port numbers. By specifying a starting and ending port range, you can determine what TCP/UDP traffic is allowed out to the WAN on a per-port basis.

**Note:** The specified port ranges are blocked for ALL PCs, and this setting is not IP address or MAC address specific. For example, if you wanted to block all PCs on the private LAN from accessing HTTP sites (or "web surfing"), you would set the "Start Port" to 80, "End Port" to 80, "Protocol" to TCP, checkmark Enabled, and then click **Apply.** 

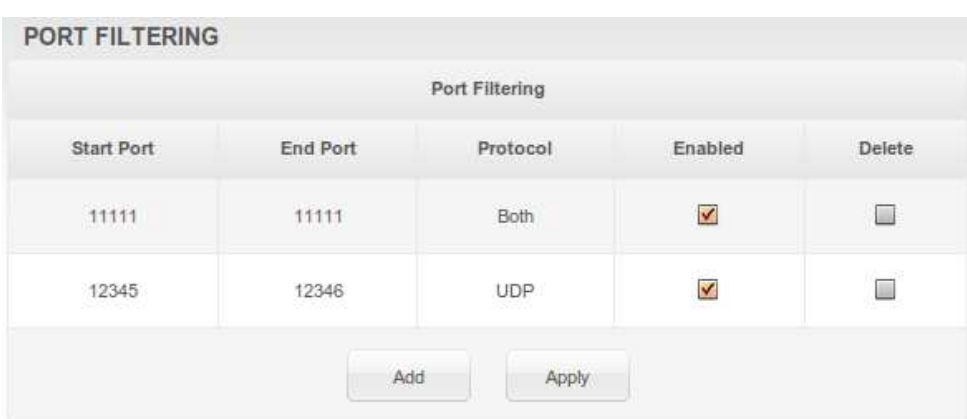

#### **Field Descriptions for the Advanced Port Filtering Page**

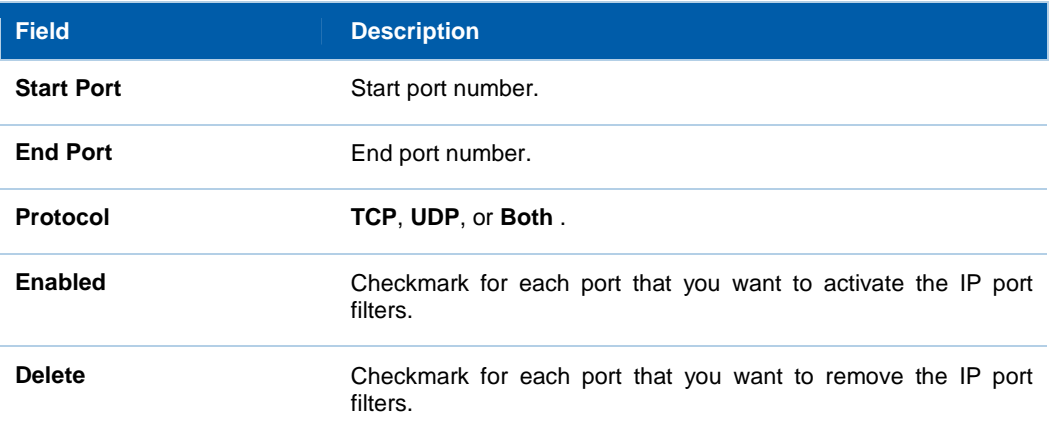

### **Advanced Port Forwarding Page**

This page allows you to run a publicly accessible server on the LAN by specifying the mapping of TCP/UDP ports to a local PC. This enables incoming requests on specific port numbers to reach web servers, FTP servers, mail servers, etc. so that they can be accessible from the public Internet.

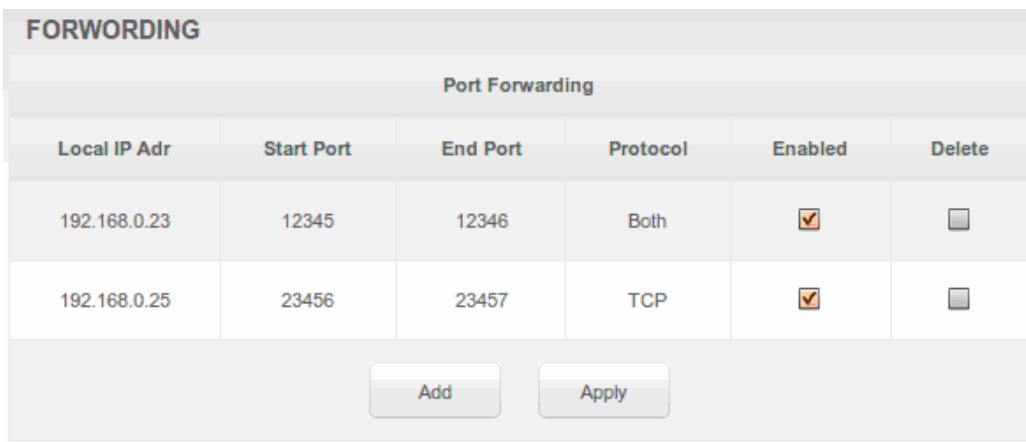

The ports used by some common applications are:

- HTTP: 80
- FTP: 20, 21
- Secure Shell: 22
- Telnet: 23
- SMTP e-mail: 25
- SNMP: 161

To map a port, you must enter the range of port numbers that should be forwarded locally and the IP address to which traffic to those ports should be sent. If only a single port specification is desired, enter the same port number in the "start" and "end" locations for that IP address.

#### **Advanced Port Triggers Page**

This page allows you to configure dynamic triggers to specific devices on the LAN. This allows for special applications that require specific port numbers with bi-directional traffic to function properly. Applications such as video conferencing, voice, gaming, and some messaging program features may require these special settings.

The Advanced Port Triggers are similar to Advanced Port Forwarding except that they are not static ports held open all the time. When the Configuration Manager detects outgoing data on a specific IP port number set in the "Trigger Range," the resulting ports set in the "Target Range" are opened for incoming (sometimes referred to as bi-directional ports) data. If no outgoing traffic is detected on the "Trigger Range" ports for 10 minutes, the "Target Range" ports will close. This is a safer method for opening specific ports for special applications (e.g. video conferencing programs, interactive gaming, file transfer in chat programs, etc.) because they are dynamically triggered and not held open constantly or erroneously left open via the router administrator and exposed for potential hackers to discover.

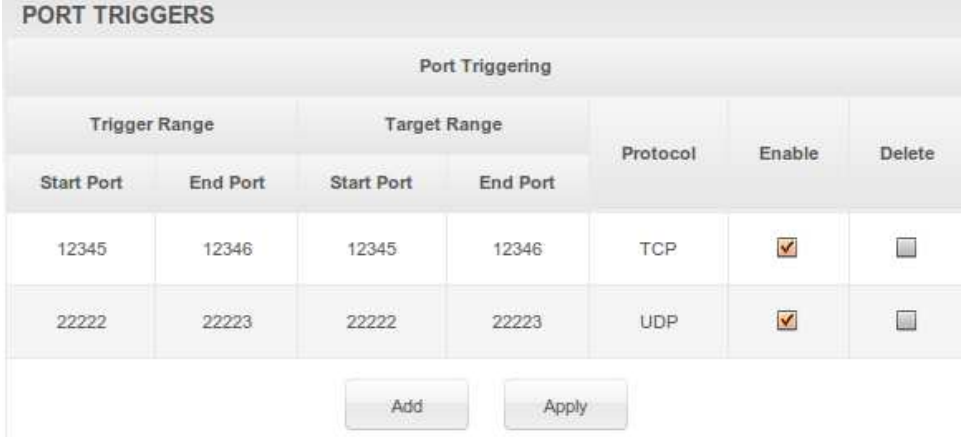

#### **Field Descriptions for the Advanced Port Triggers Page**

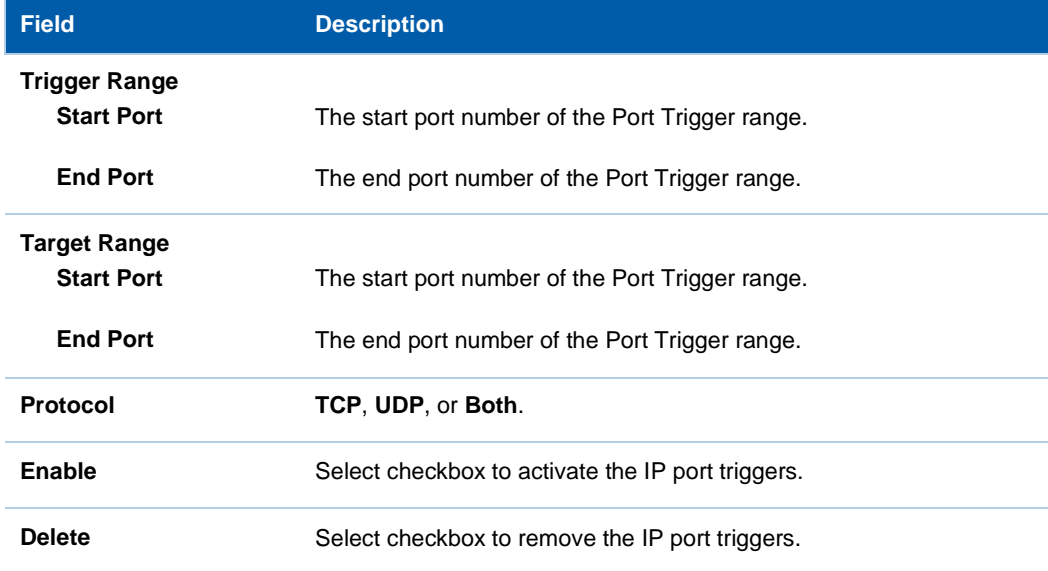

### **Advanced DMZ Host Page**

This page allows you to specify the default recipient of WAN traffic that NAT is unable to translate to a known local PC. The DMZ (De-militarized Zone) hosting (also commonly referred to as "Exposed Host") can also be described as a computer or small sub-network that is located outside the firewall between the trusted internal private LAN and the untrusted public Internet. It prevents direct access by outside users to private data.

For example, you can set up a web server on a DMZ computer to enable outside users to access your website without exposing confidential data on your network.

A DMZ can also be useful to play interactive games that may have a problem running through a firewall. You can leave a computer used for gaming only exposed to the Internet while protecting the rest of your network.

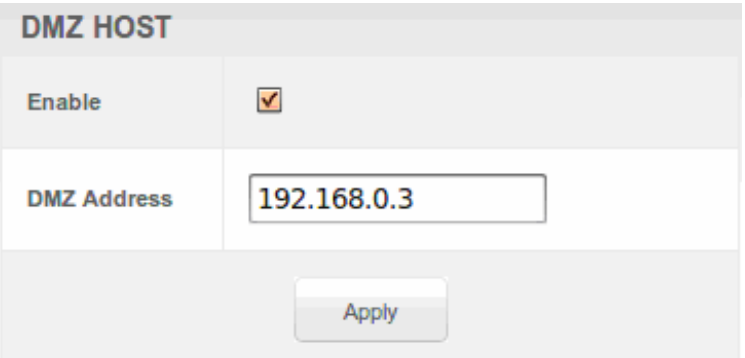

You may configure one PC to be the DMZ host. This setting is generally used for PCs using problem applications that use random port numbers and do not function correctly with specific port triggers or the port forwarding setups mentioned earlier. If a specific PC is set as a DMZ Host, remember to set this back to zero when you are finished with the needed application, since this PC will be effectively exposed to the public Internet, though still protected from Denial of Service (DoS) attacks via the Firewall.

#### **Setting Up the DMZ Host**

- 1. Enter the computer's IP address and select **Enable** checkbox.
- 2. Click **Apply** to activate the selected computer as the DMZ host.

#### **Dynamic DNS**

This page allows you to provide Internet users with a name (instead of an IP address) to access your virtual servers. CH6640E/CG6640E supports dynamic DNS service provided by the provider 'http://www.dyndns.org'. Please register this service at web side of dyndns.org first.

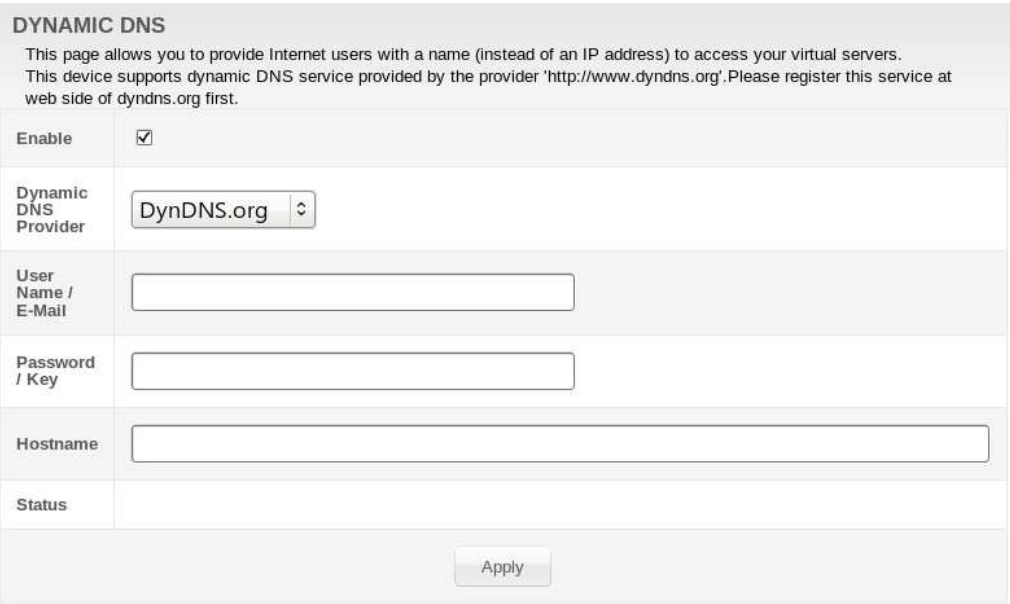

#### **Field Descriptions for the Dynamic DNS Page**

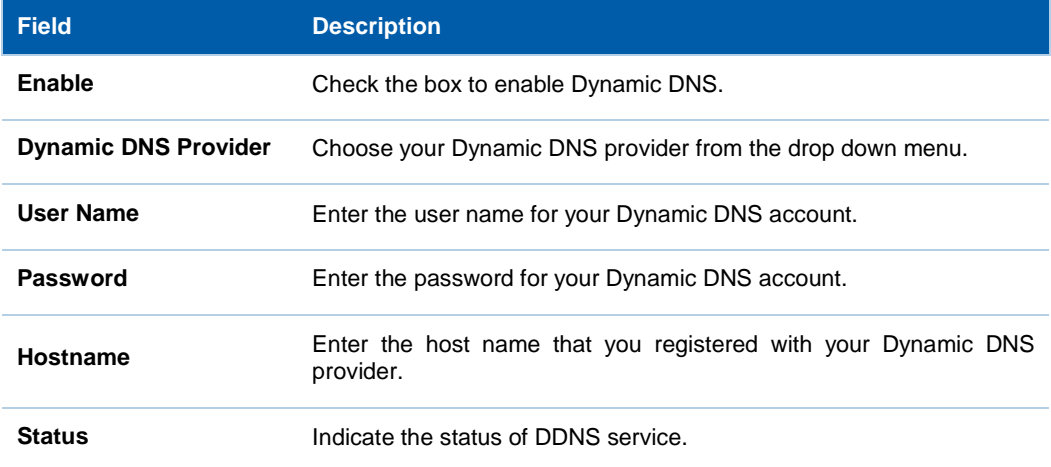

### **Advanced IDS Page**

The CH6640E/CG6640E IDS Pages allow you to configure the CH6640E/CG6640E firewall filters and firewall alert notifications. The CH6640E/CG6640E firewall protects the CH6640E/CG6640E LAN from undesired attacks and other intrusions from the Internet. It provides an advanced, integrated stateful-inspection firewall supporting intrusion detection, session tracking, and denial-of-service attack prevention. The firewall:

- Maintains state data for every TCP/IP session on the OSI network and transport layers.
- Monitors all incoming and outgoing packets, applies the firewall policy to each one, and screens for improper packets and intrusion attempts.
- Provides comprehensive logging for all:
- User authentications
- Rejected internal and external connection requests
- Session creation and termination
- Outside attacks (intrusion detection)

The predefined policies provide outbound Internet access for computers on the CH6640E/CG6640E LAN. The CH6640E/CG6640E firewall uses stateful-inspection to allow inbound responses when there already is an outbound session running that corresponds to the data flow. For example, if you use a web browser, outbound HTTP connections are permitted on port 80. Inbound responses from the Internet are allowed because an outbound session is established.

When required, you can configure the CH6640E/CG6640E firewall to allow inbound packets without first establishing an outbound session. You also need to configure a port forwarding entry on the Advanced Port Forwarding Page or a DMZ client on the Advanced DMZ Host Page.

This page allows you to configure the firewall by enabling or disabling various protection features. Block Fragmented IP packets prevent all fragmented IP packets from passing through the firewall. Port Scan Detection detects and blocks port scan activity originating on both the LAN and WAN. IP Flood Detection detects and blocks packet floods originating on both the LAN and WAN.

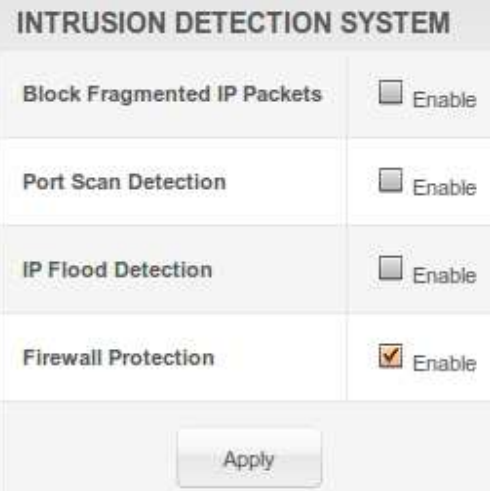

Checkmark **Enable** for each Web filter you want to set for the firewall, and then click **Apply**. The Web filters will activate without having to reboot the CH6640E/CG6640E Configuration Manager.

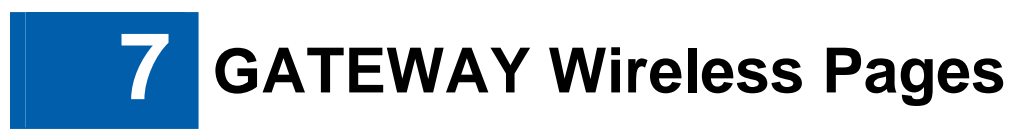

The CH6640E/CG6640E Wireless Pages allow you to configure your wireless LAN (WLAN).

You can click any Wireless submenu option to view or change the configuration information for that option. WPA or WPA2 encryption provides higher security than WEP encryption, but older wireless client cards may not support the newer WPA or WPA2 encryption methods.

#### **Wireless Band Mode Page**

CH6640E/CG6640E is a single band product, Select 2.4GHz if you want to use the 2.4GHz band, select Turn Off will disable wireless, and you cannot associate with AP through wireless.

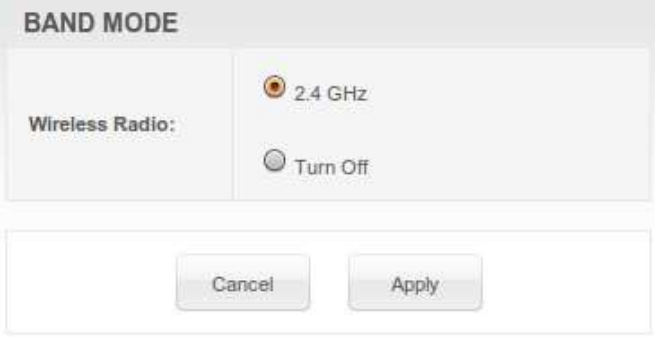

### **Wireless Basic Page**

This page allows you to configure basic features of your Wi-Fi wireless network. You can enable or disable the wireless interface, hide the network from active scans, set the wireless network name (also known as SSID) and select the working channel.

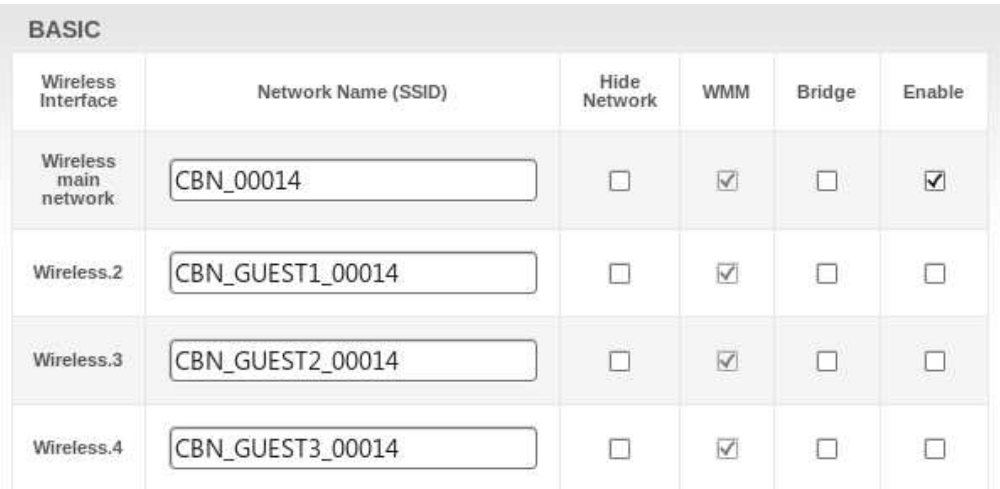

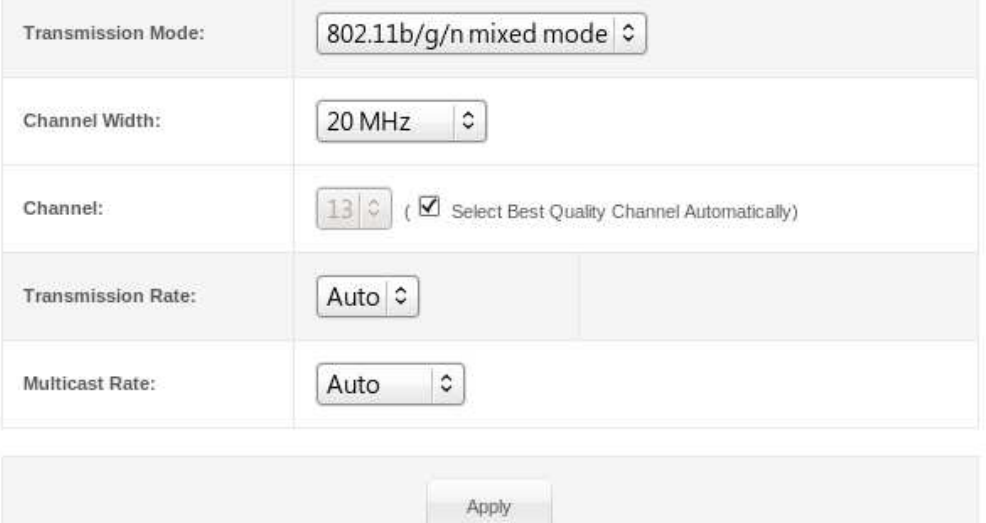

#### **Field Descriptions for the Wireless Basic Page**

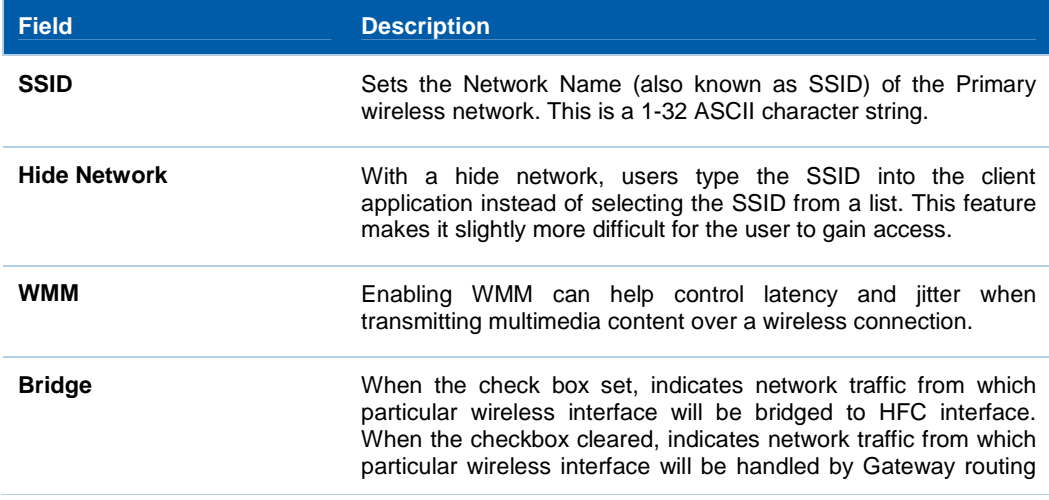

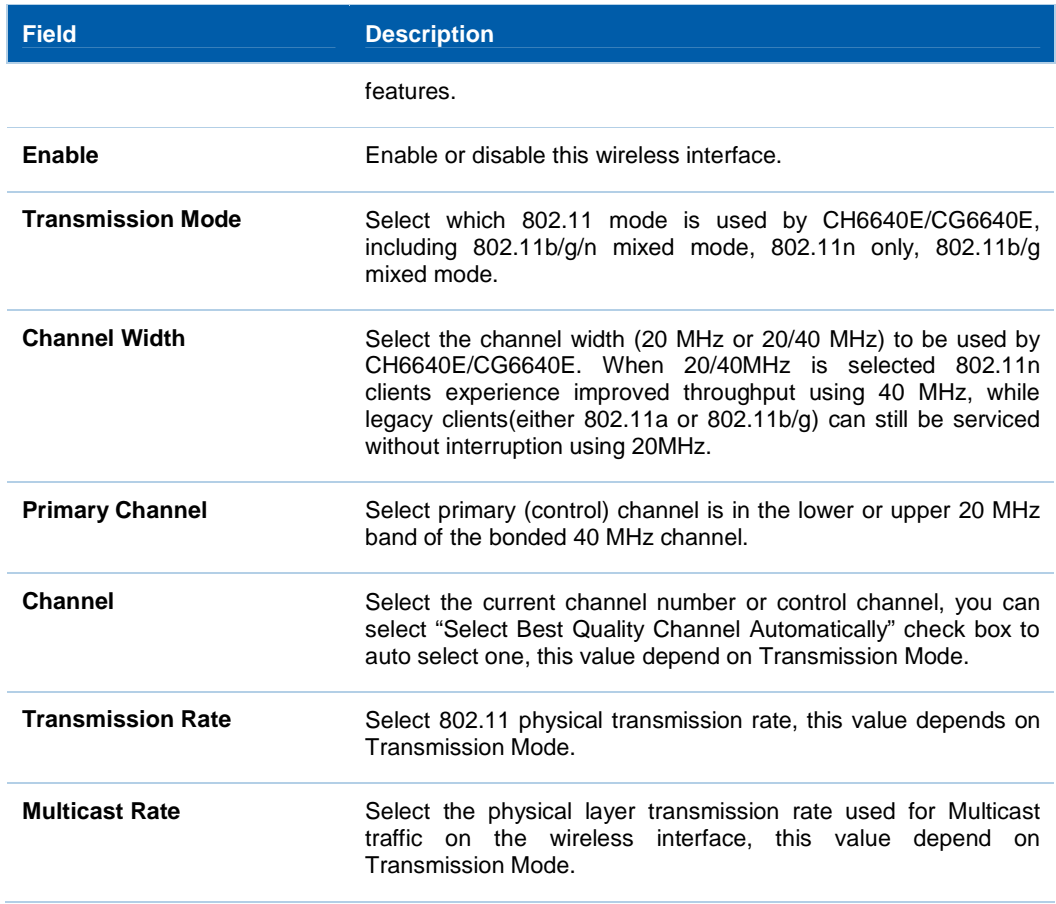

### **Wireless Security Page**

This page allows you to protect your Wi-Fi wireless network by specifying WEP, 802.1x, WPA, or WPA2 wireless security. Before setting up security, ensure that your wireless adaptors support the same type of security.

The default type of security is Mixed WPA-PSK/WPA2-PSK. Field of Mixed WPA-PSK/WPA2-PSK, WPA2-PSK and WPA-PSK are the same.

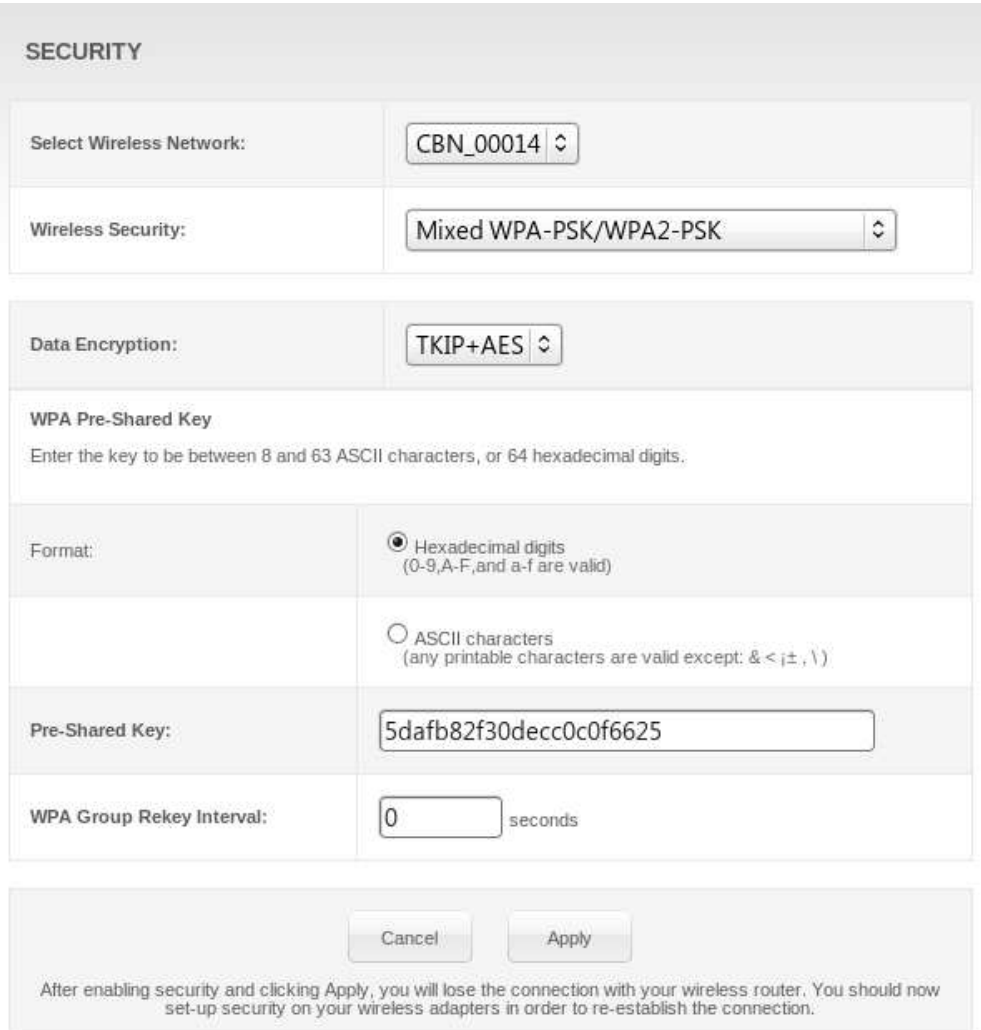

#### **Field Descriptions for Mixed WPA-PSK/WPA2-PSK, WPA2-PSK and WPA-PSK page**

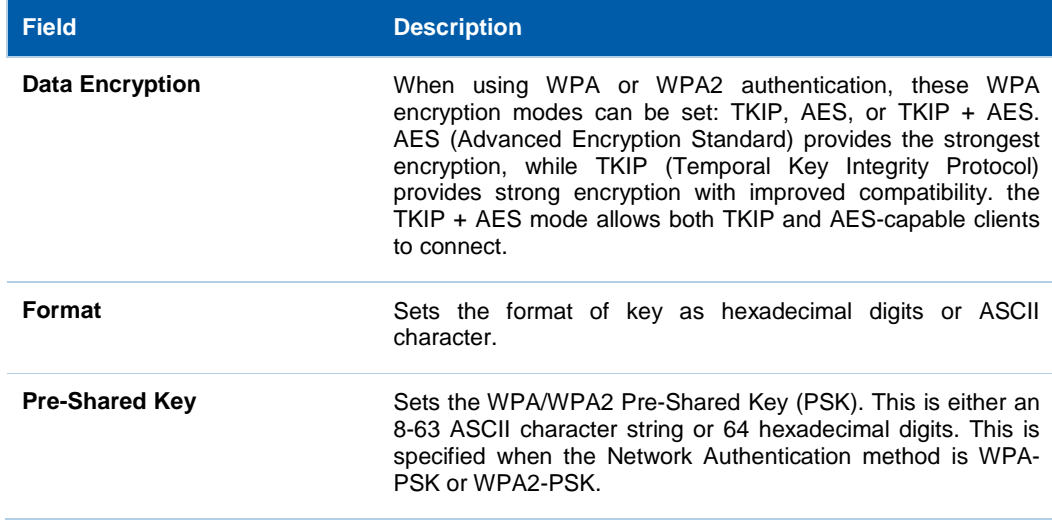

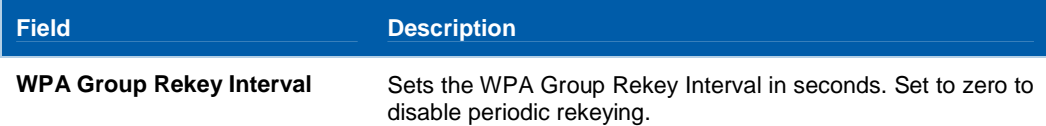

Field of Mixed WPA-Enterprise/WPA2-Enterprise, WPA-Enterprise and WPA2-Enterprise are similar.

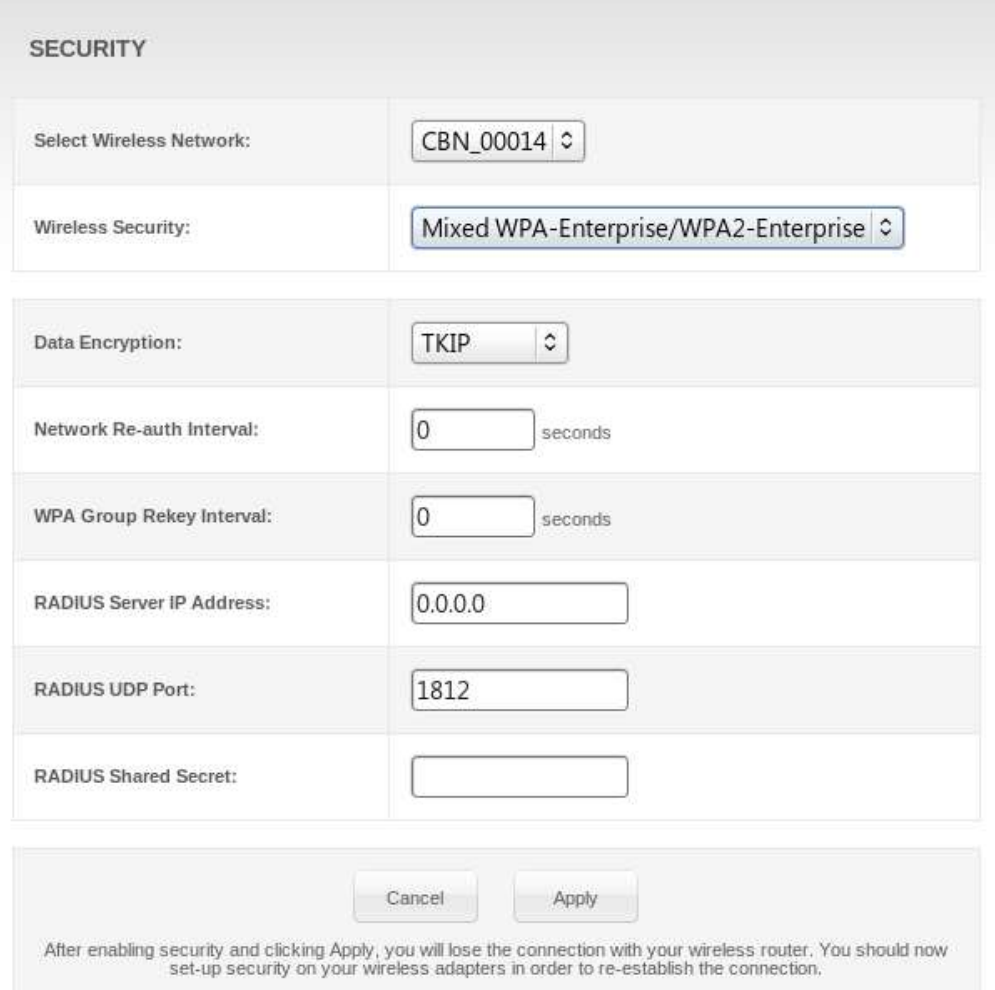

#### **Field Descriptions for WPA-Enterprise/WPA2-Enterprise, WPA-Enterprise and WPA2-Enterprise Page**

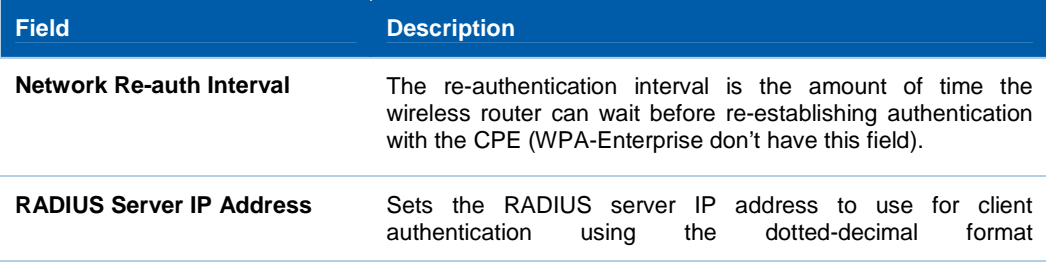

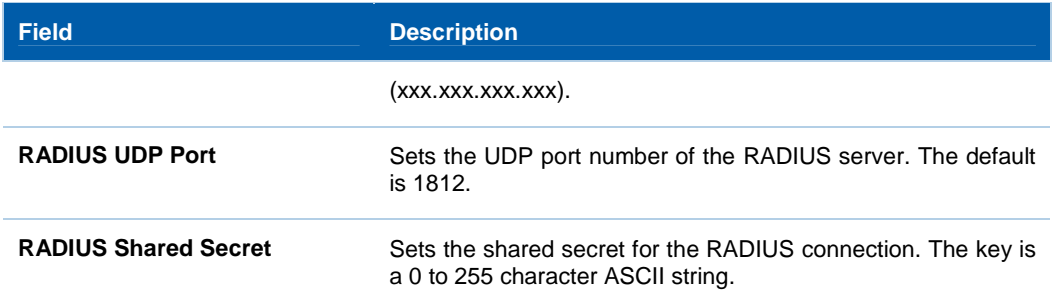

#### WEP encryption:

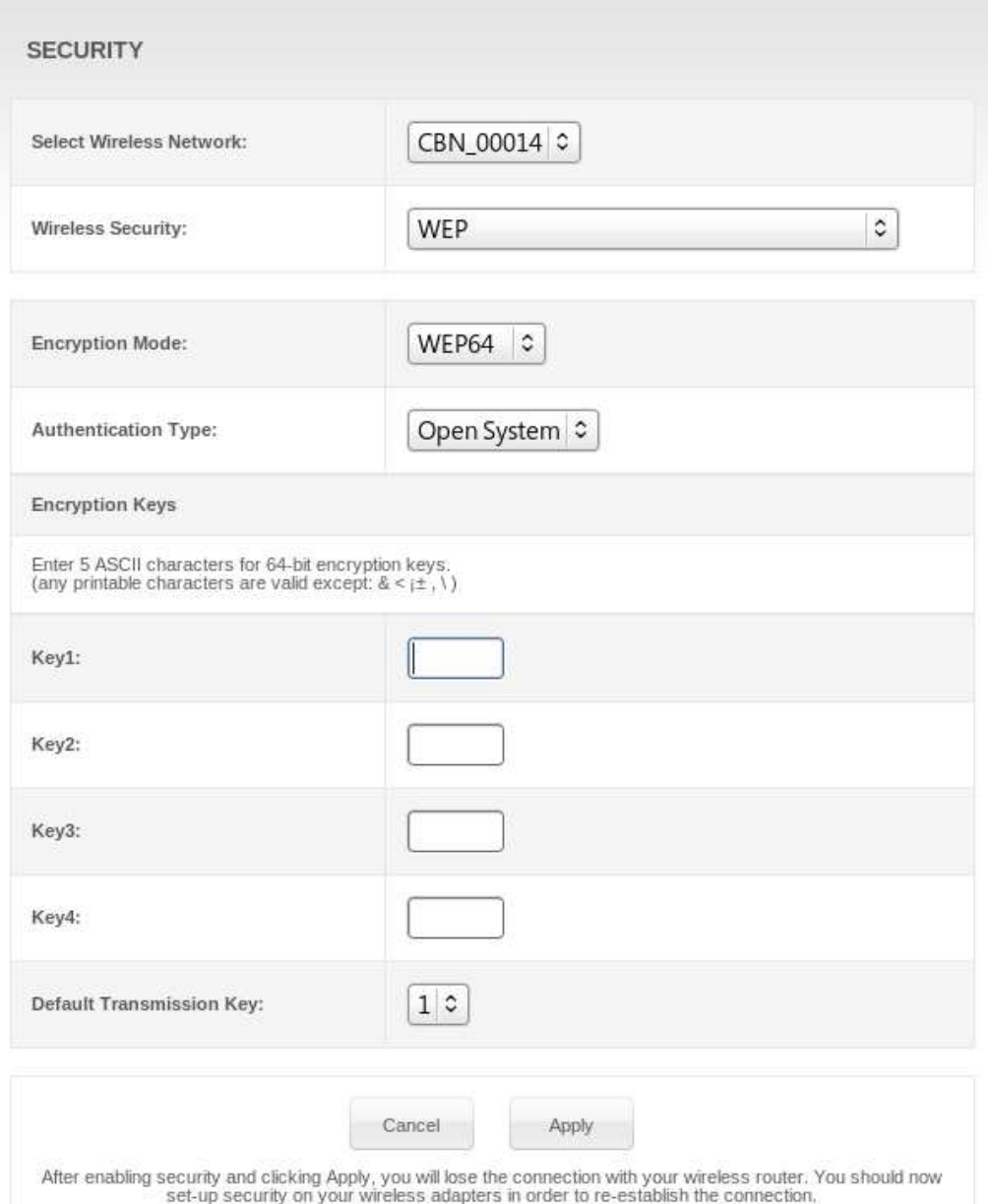

#### **Field Descriptions for the WEP Page**

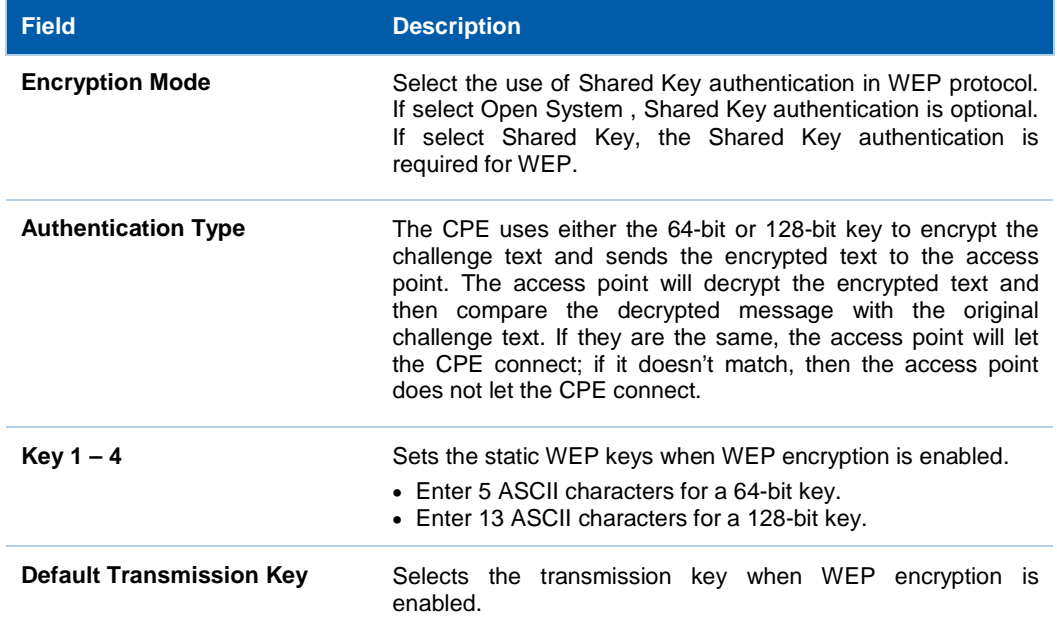

#### 802.1x encryption:

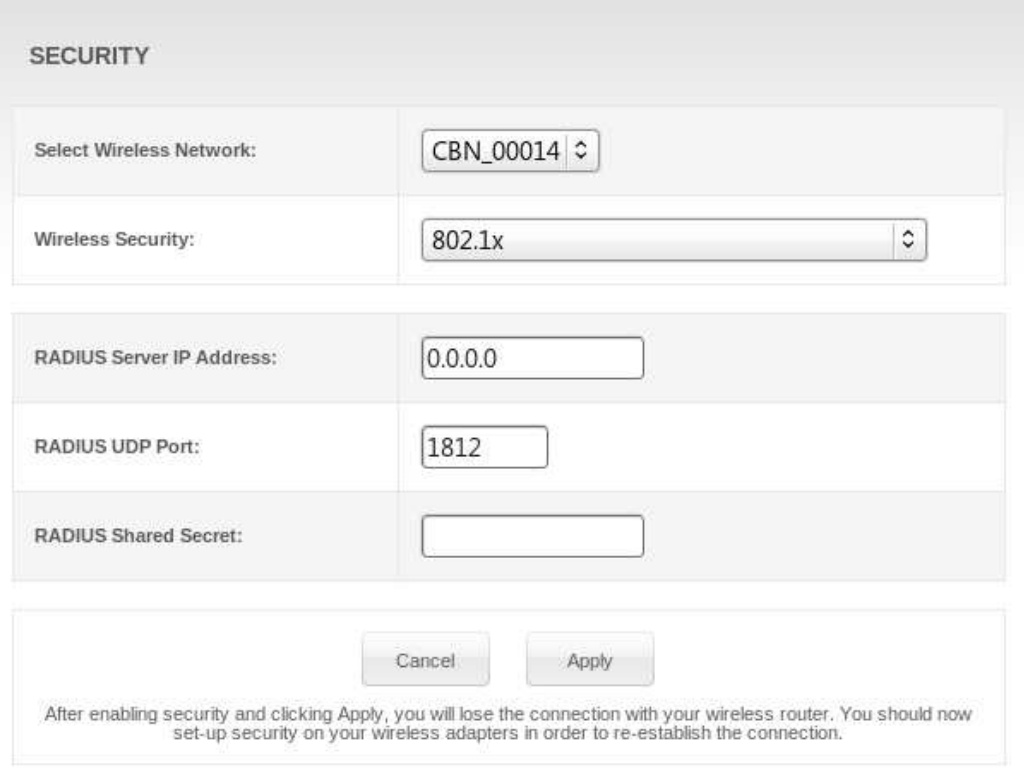

This is another type of authentication and is used on top of WEP. 802.1x Authentication is a much stronger type of authentication than WEP. About field description you can refer to tables above.

### **Wireless WPS Page**

CH6640E/CG6640E provide WPS (Wi-Fi Protected Setup) function, with it enable will support WPS clients to join the network very easily. It is a standard for easy and secure establishment of a wireless network. With WPS you can setup and protect your wireless network in just a few easy steps.

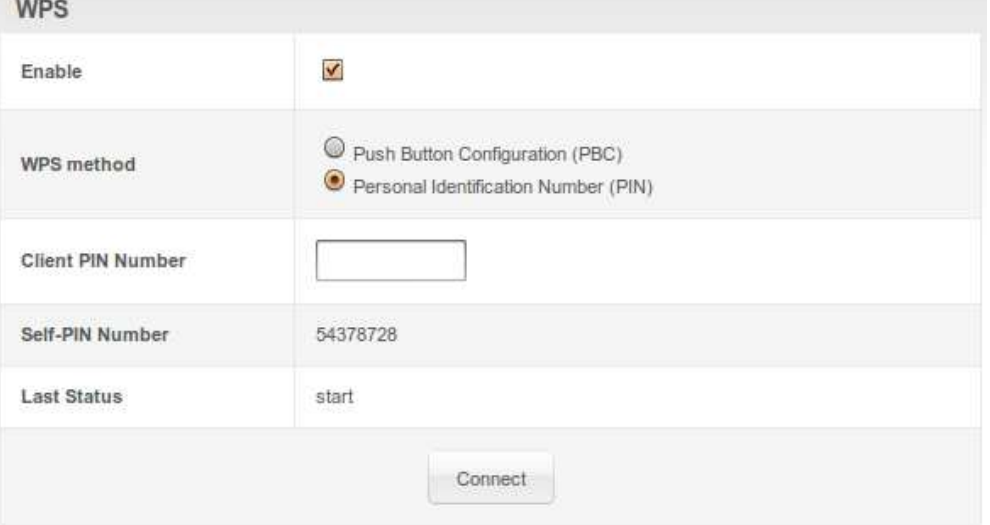

#### **Field Descriptions for the Wireless WPS Control Page**

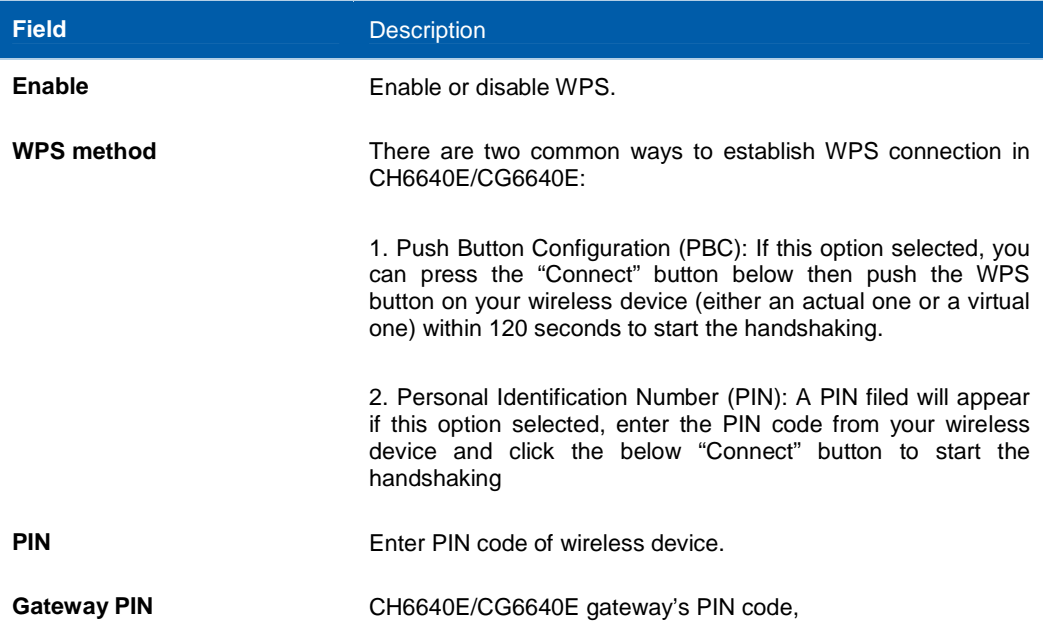

#### The step of WPS establishment:

o **PBC** 

- 1. Click or press the WPS button on the CH6640E/CG6640E's front panel or select Push Button Configuration (PBC) option radio then click "Connect" button in the web page "Home / Gateway / Wireless / WPS", the wireless LED will flash with orange color.
- 2. Click or press the WPS button on the wireless device within 120 seconds.
- 3. If WPS connection successfully established, the wireless LED will turn green.
- $\circ$ PIN
	- 1. In web page "Home / Gateway / Wireless / WPS", select Personal Identification Number (PIN) option radio then a "PIN" column will appear.
	- 2. Enter the wireless device's PIN code that is normally printed on the device's sticker or generated by connection manager of that device.
	- 3. Click "Connect", then the wireless LED will flash with orange color.
	- 4. Start PIN registration process by connection manager of that device within 120 seconds.
	- 5. If WPS connection successfully established, the wireless LED will turn green.

The countdown timer will start after you click "Connect" button

Home / Gateway / Wireless / WPS

Please start WPS on the wireless device to your wireless network... 109

### **Wireless Access Control Page**

This page allows you to configure the Access Control to the AP on the connected clients.

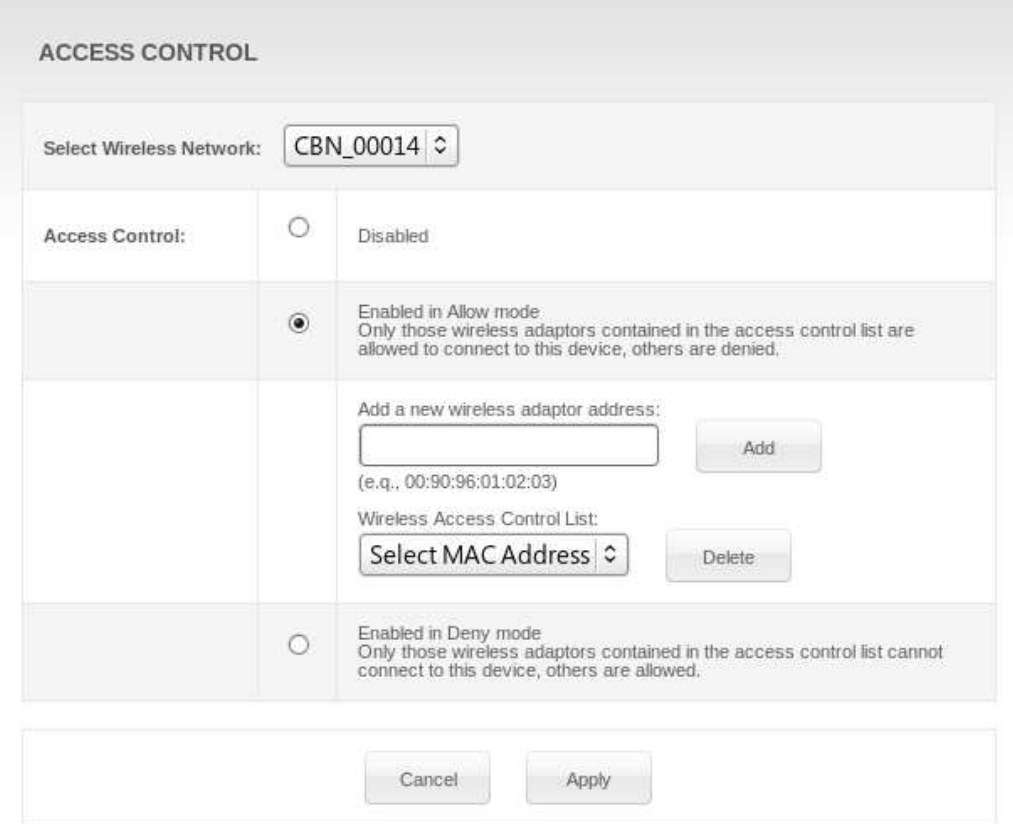

#### **Field Descriptions for the Wireless Access Control Page**

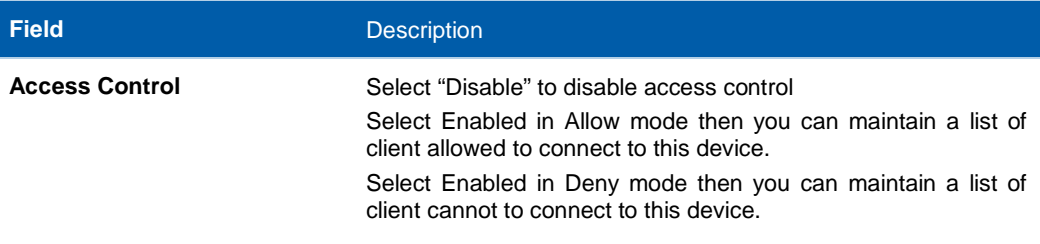

#### **Wireless Status Page**

This page show a histogram to represent wireless channel status on your environment, channel loading value between 0~100, higher value represents heavy traffic on this channel. For example: value 0 means no network traffic transmits on this channel, value 100 means the channel is heavy congested.

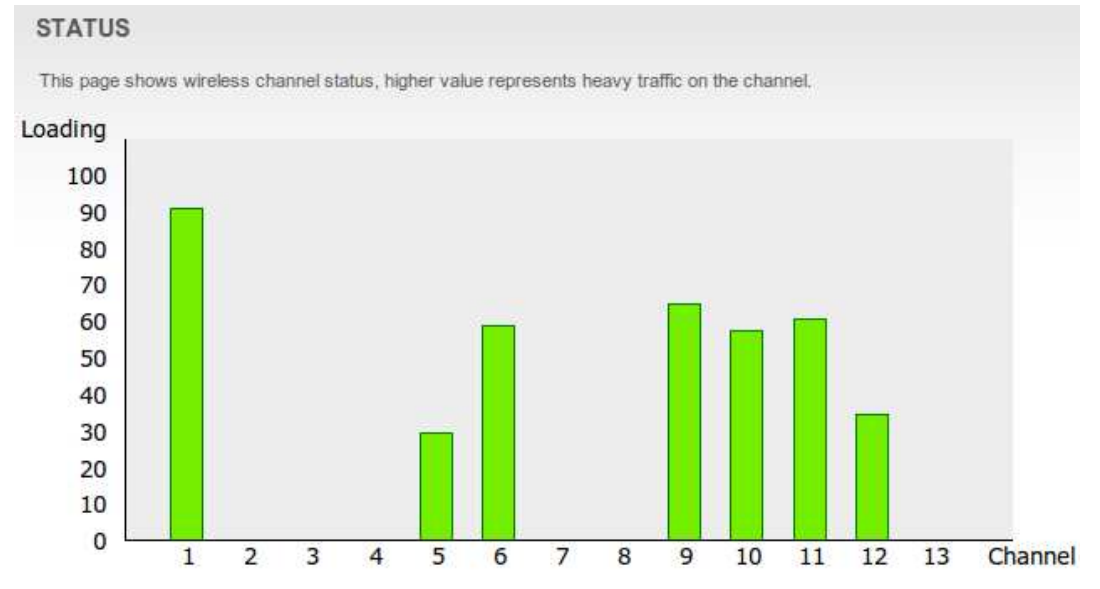

If you encounter the situation of wireless throughput degraded or slow response of network transmission, you may consider choosing a less congested channel base on the information provided by this page, and change you wireless channel on Wireless Basic Page.

### **Setting Up Your Wireless LAN**

You can use the CH6640E/CG6640E as an access point for a wireless LAN (WLAN) without changing its default settings.

To enable security for your WLAN, you can do the following on the CH6640E/CG6640E:

- Encrypt wireless LAN transmissions
- Restrict wireless LAN access to further prevent unauthorized WLAN intrusions using the Wireless Access Control Page

**CAUTION:** Never provide your SSID, WPA or WEP passphrase, or WEP key to anyone who is not authorized to use your WLAN.

Connect at least one computer to the CH6640E/CG6640E Ethernet port to perform configuration. Do not attempt to configure the CH6640E/CG6640E over a wireless connection.

You need to configure each wireless client (station) to access the CH6640E/CG6640E LAN.

Another step to improve wireless security is to place wireless components away from windows. This decreases the signal strength outside the intended area.

#### **Encrypting Wireless LAN Transmissions**

To prevent unauthorized viewing of data transmitted over your WLAN, you must encrypt your wireless transmissions. Choose one of the following:

#### **Encrypting Wireless LAN Transmissions**

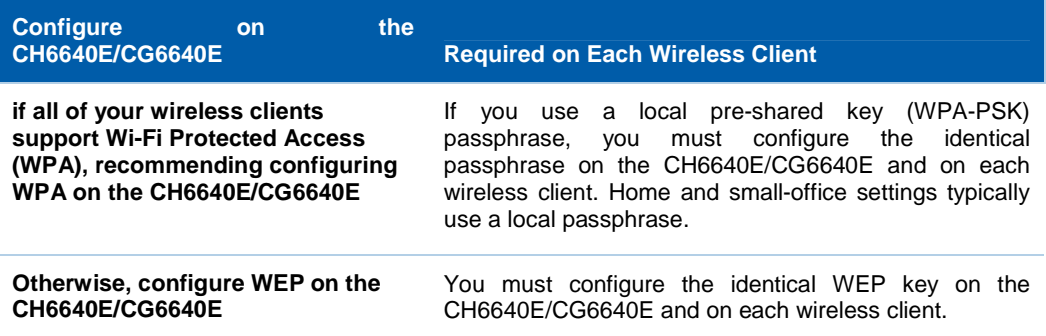

If all of your wireless clients support WPA encryption, recommending using WPA instead of WEP because WPA:

- Provides much stronger encryption and is more secure
- Provides authentication to ensure that only authorized users can log in to your WLAN
- Is much easier to configure
- Uses a standard algorithm on all compliant products to generate a key from a textual passphrase
- Will be incorporated into the new IEEE 802.11i wireless networking standard

For new wireless LANs, recommending purchasing client adapters that support WPA encryption.

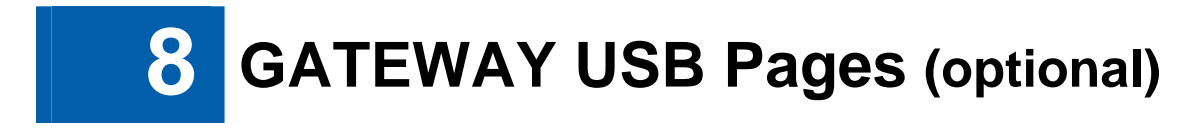

The CH6640E/CG6640E support a variety of USB devices including printer and storage. You can plug USB printers and storages on the device and share them through internet.

#### **Print Server**

CH6640E/CG6640E support USB printer and share it based on Internet Printing Protocol (IPP) protocol that allow users connect and manage print jobs

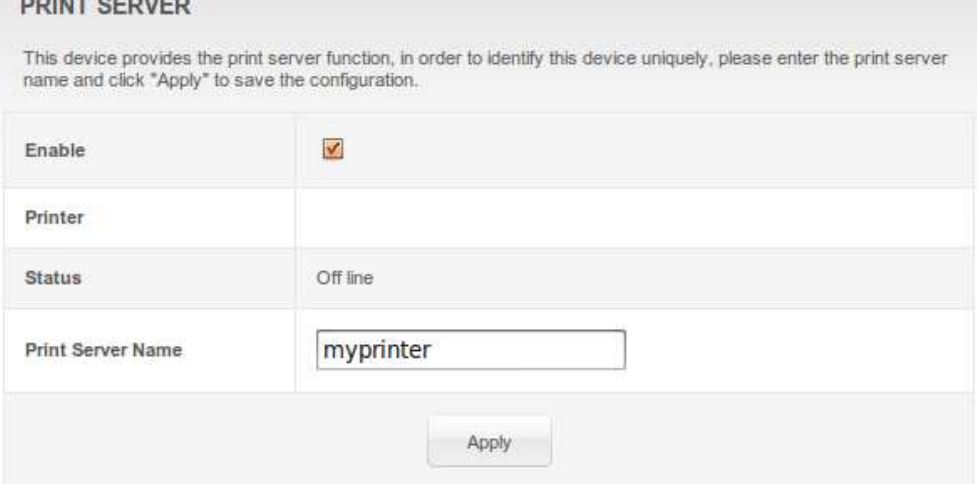

#### **Field Descriptions for the Print Server Page**

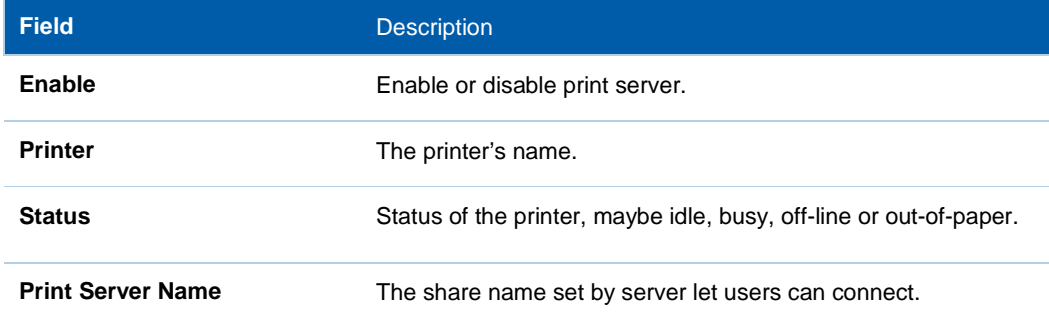

Step of connect print server on windows client:

- 1. Open the Add Printer Wizard either by going via Start > Settings > Printers and Faxes, or by opening Printers and Faxes and clicking the Add Printer icon.
- 2. After clicking "Add Printer", click the next button and configure this as a network printer. Click Next.
- 3. Click on "Connect to a printer on the Internet or on a home or office network" and set the address to "http://print:631/printers/myprinter".Click Next.
- 4. The wizard will prompt you to select a driver for your printer.
- 5. If all went well, you should see complete window. Click Finish.

#### **FTP Server**

CH6640E/CG6640E support USB storage and share it based on FTP (File Transfer Protocol) that allows users can login and manage it. FILE TRANSFER PROTOCOL (FTP) SERVER

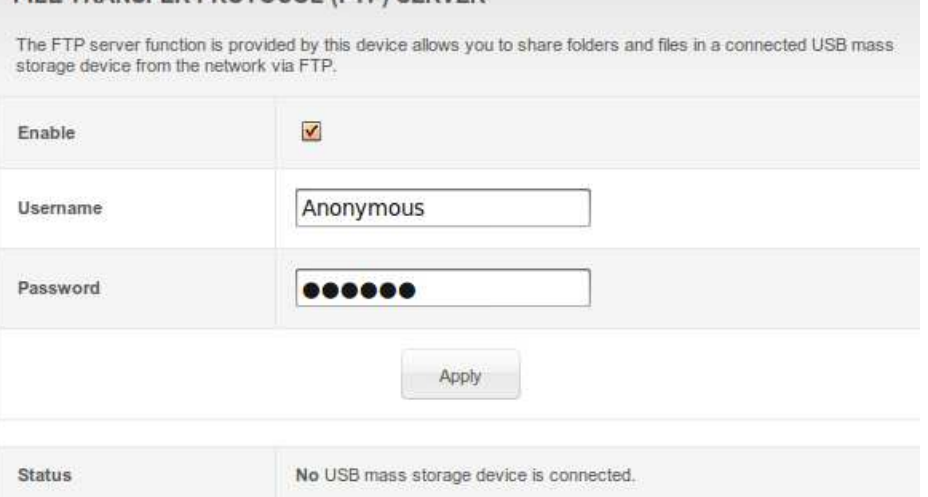

#### **Field Descriptions for the FTP Server Page**

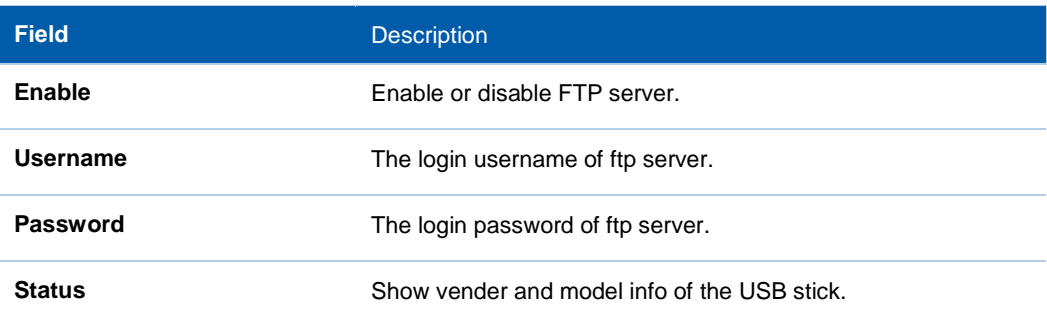

Step of connect FTP server on windows client:

- 1. Open the "Windows Explorer" or double click "My Computer" icon on desktop.
- 2. Enter ftp://192.168.0.1/ in the address field and press **ENTER.**
- 3. Enter username and password in the prompt windows if the login username is not Anonymous.
- 4. The root directory of multiple USB mass storages are displayed in the browser, double click the directory you want to browser.
- 5. The folder structure of the USB mass storage is displayed in the file browser.

#### **File Server**

CH6640E/CG6640E support USB storage and share it based on Samba service that allow users can login and manage it.

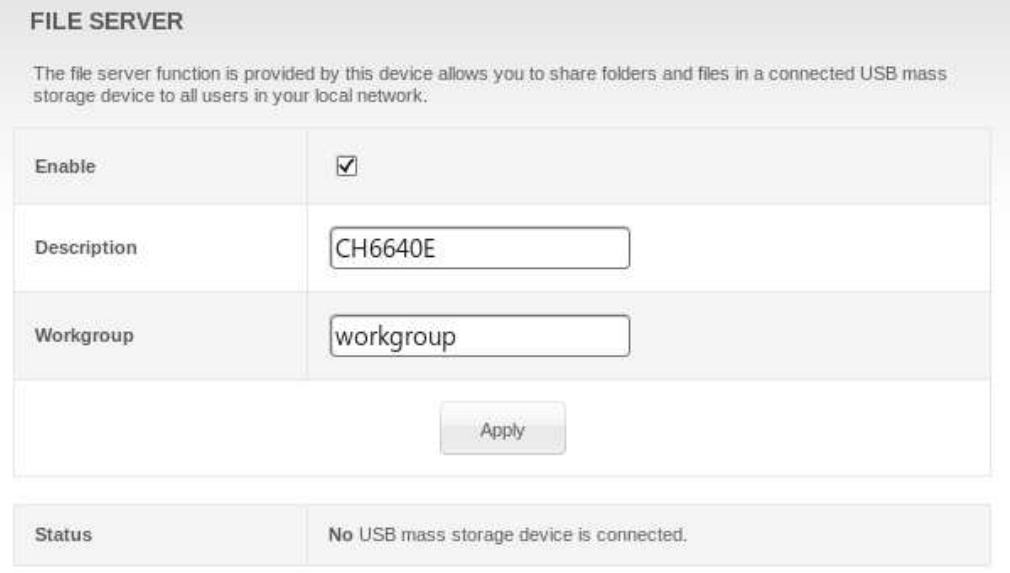

#### **Field Descriptions for the File Server Page**

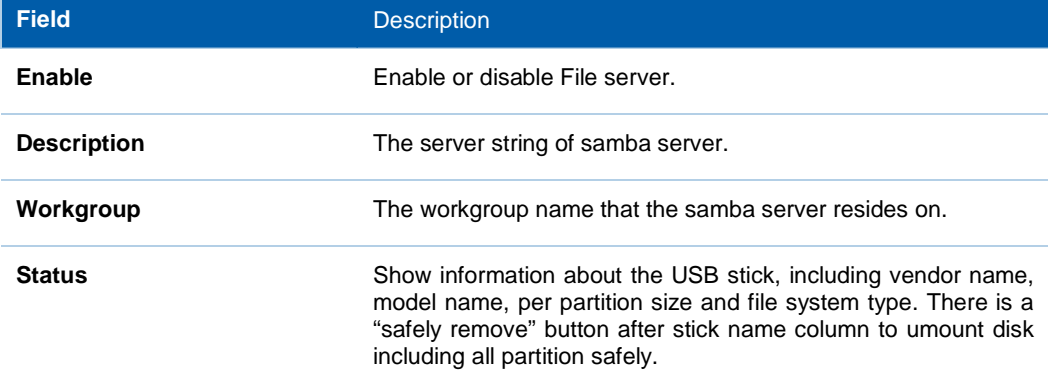

Step of connect file server on windows client:

- 1. Open the "Windows Explorer" or double click "My Computer" icon on desktop.
- 2. Enter \\192.168.0.1 in the address field and press **ENTER.**
- 3. The root directory of multiple USB mass storages are displayed in the browser, double click the directory you want to browser.
- 4. The folder structure of the USB mass storage is displayed in the file browser.

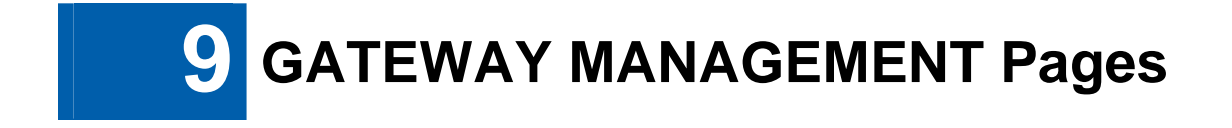

### **Remote Management Control**

Generally, only the members of your network can browse the web pages to perform administration tasks on CH6640E/CG6640E. Remote Management Control allows CH6640E/CG6640E to be configured by web browser and perform administration task from Internet.

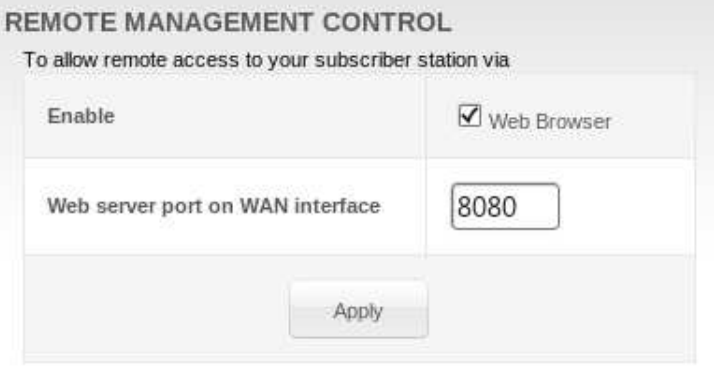

#### **Field Descriptions for Remote Management Control**

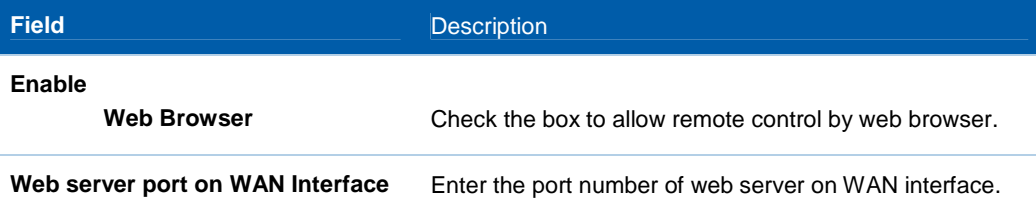

After apply settings, on remote host, you can browse the web page on CH6640E/CG6640E with IP address on WAN interface and indicated port number, for example: http://x.x.x.x:8080. Whereas you can get IP address from GATEWAY-BASIC-SETUP page.

### **Loopback IP**

CH6640E/CG6640E allows to configure a Loopback IP on WAN for the convenience of management. Furthermore, managers can configure a static IP address, named Secondary LAN Interface, on WAN for routing purpose.

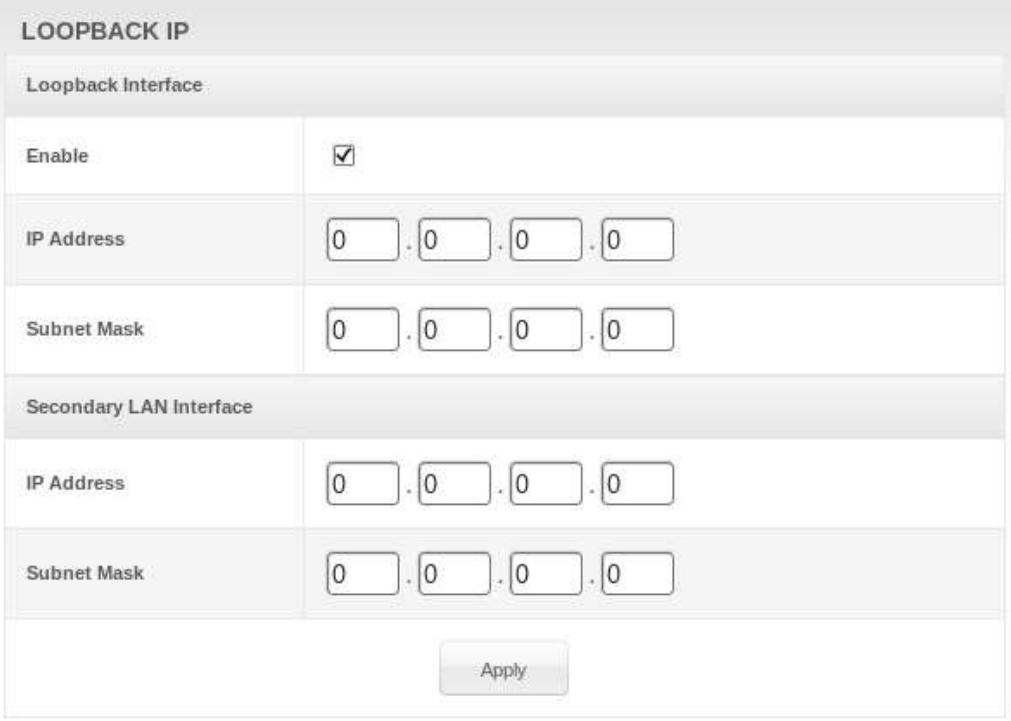

#### **Field Descriptions for Loopback IP and Secondary LAN Interface**

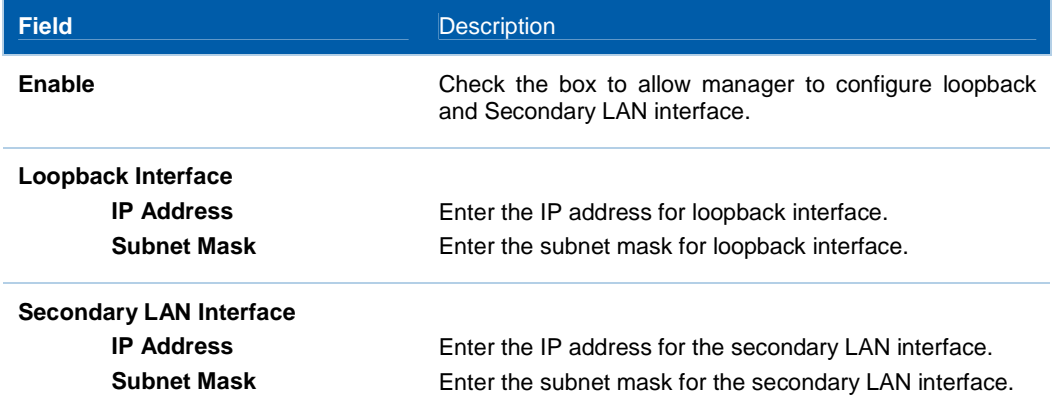

Please note that, after apply the settings successfully, NAT will be disabled.

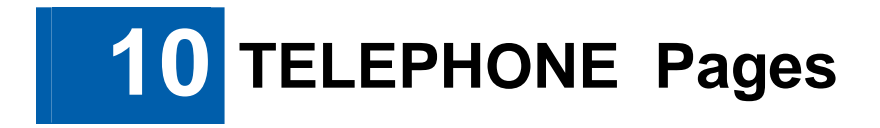

The Multimedia Terminal Adapter (MTA) in your CH6640E provides digital VoIP services, which allow you to use the Internet to make telephone calls. Basic telephone functions, such as threeway calling, voice mail, and fax transmissions, can be supported with this connection on the CH6640E.

Click any TELEPHONE submenu option to view the status information for that option.

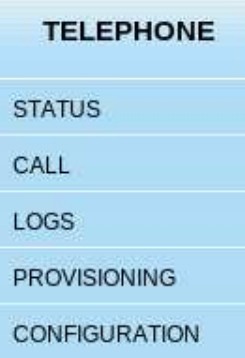

### **TELEPHONE Status Page**

This page displays the initialization status of the MTA.

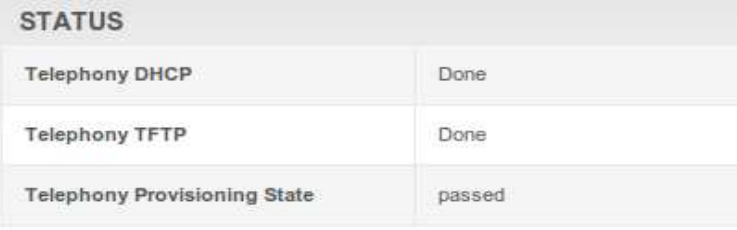

#### **TELEPHONY STATE**

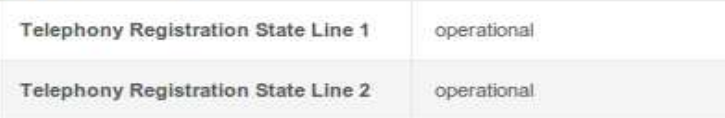

### **TELEPHONE Call Page**

#### **Call Status Tab**

This tab displays the MTA call status.

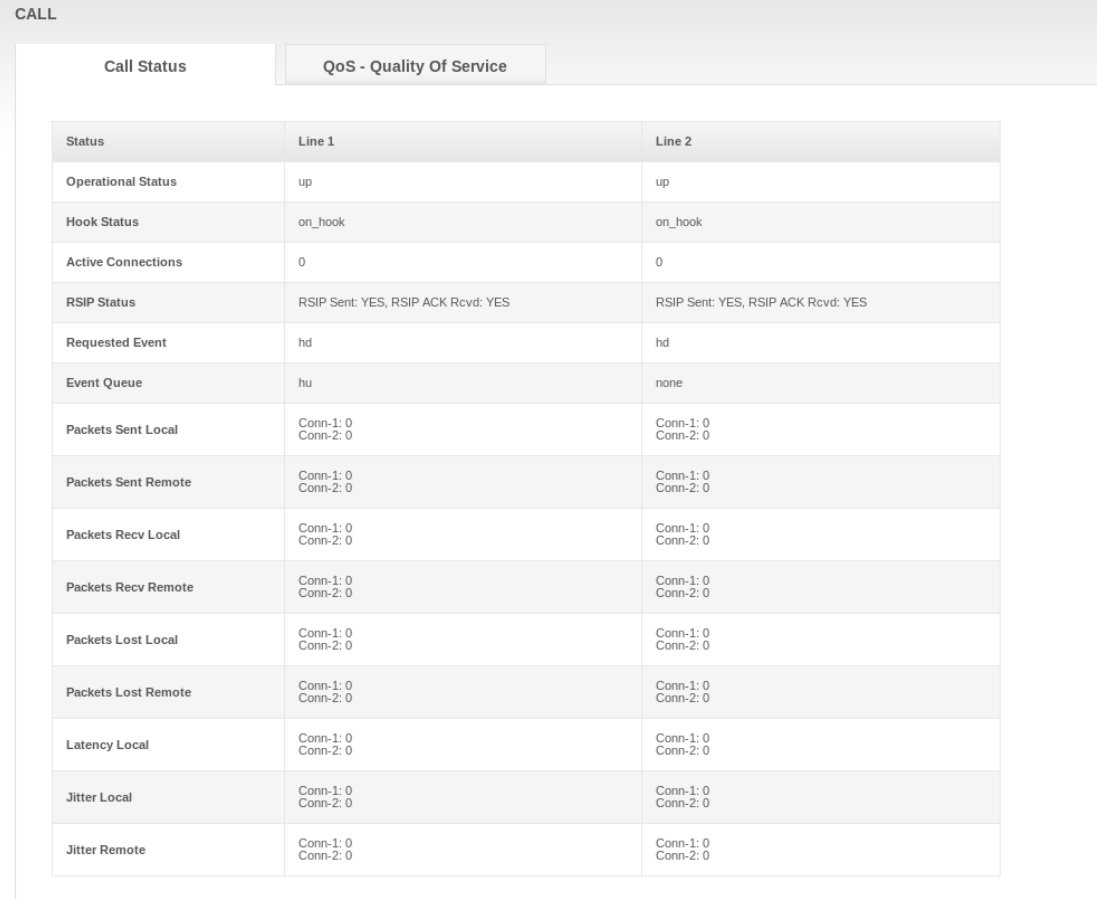

### **Quality Of Service Tab**

This tab displays the MTA Quality of Service (QoS) parameters.

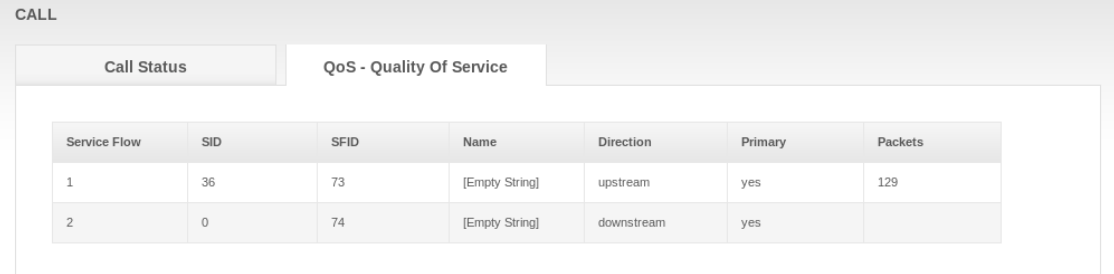

### **TELEPHONE Logs Page**

### **Telephone Log Tab**

This tab displays the Telephone Log information related to your CH6640E VoIP telephone connection. It shows Diagnostic messages generated by the MTA. This information is intended for use by a qualified technician.

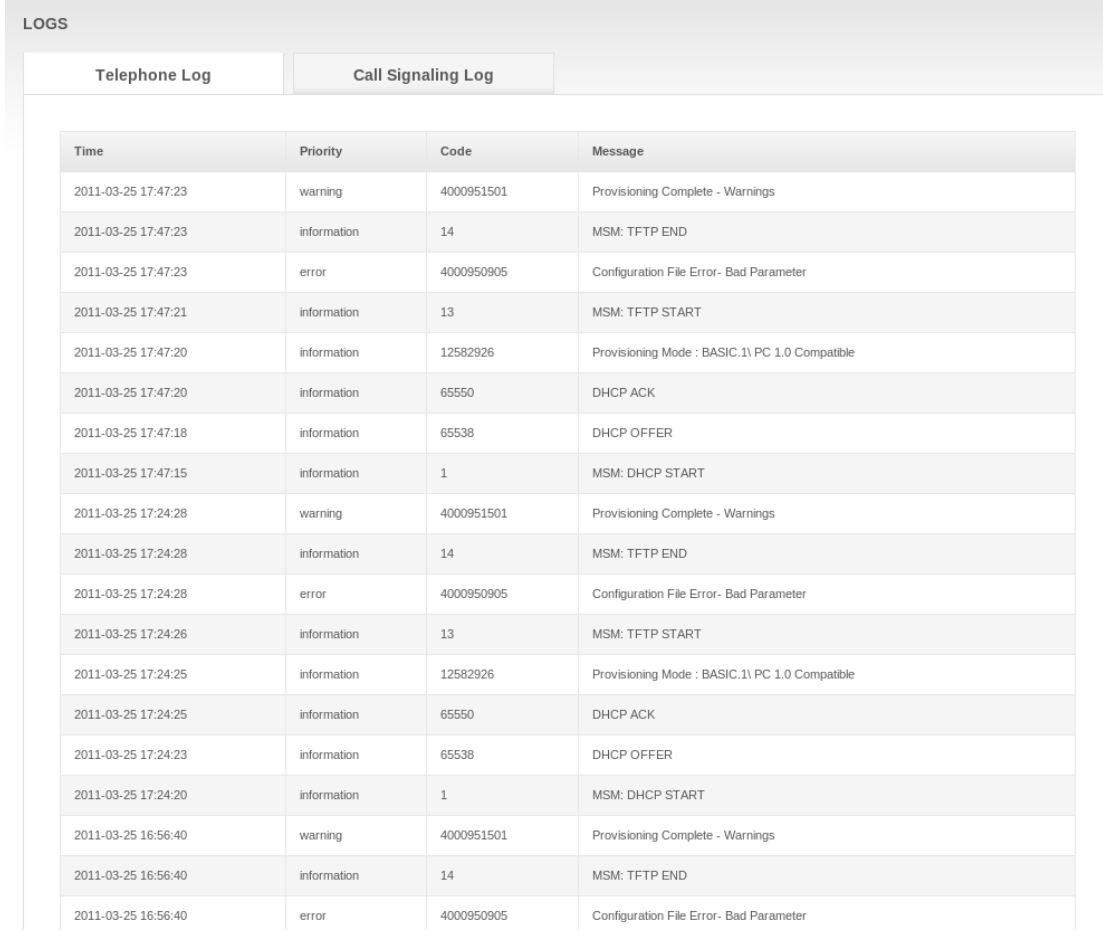

### **Call Signaling Log Tab**

This tab displays the log of call signaling messages which are exchanged during MTA initialization, call creation and deletion.

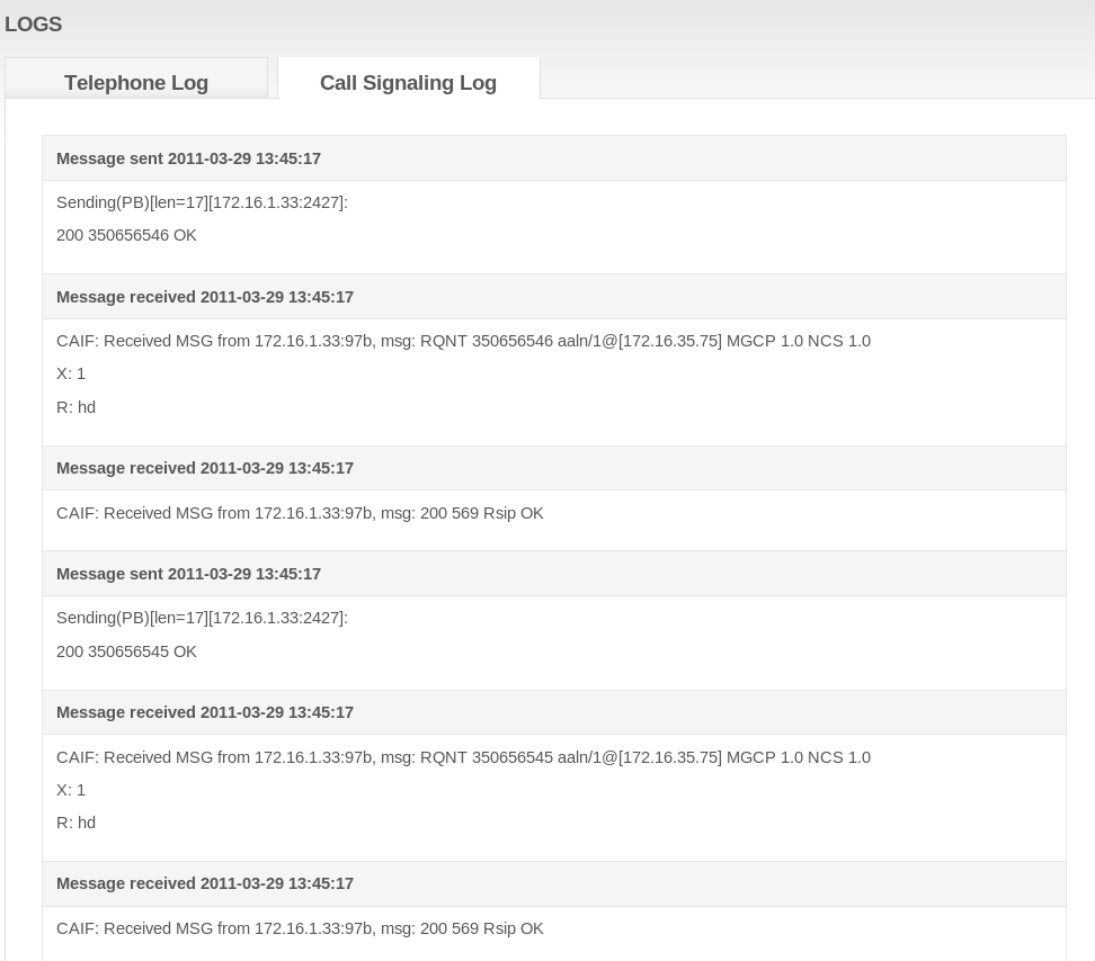

### **TELEPHONE Provisioning Page**

This page contains the MTA provisioning details about your CH6640E VoIP telephone connection (PROVISIONING item only appears in operator mode).

#### **Setup Tab**

This tab displays the primary parameters for MTA provisioning, including MTA FQDN, Provisioning Method, MTA IP Address, Mask and Gateway, DNS server, Configuration File, Provisioning State and so on.

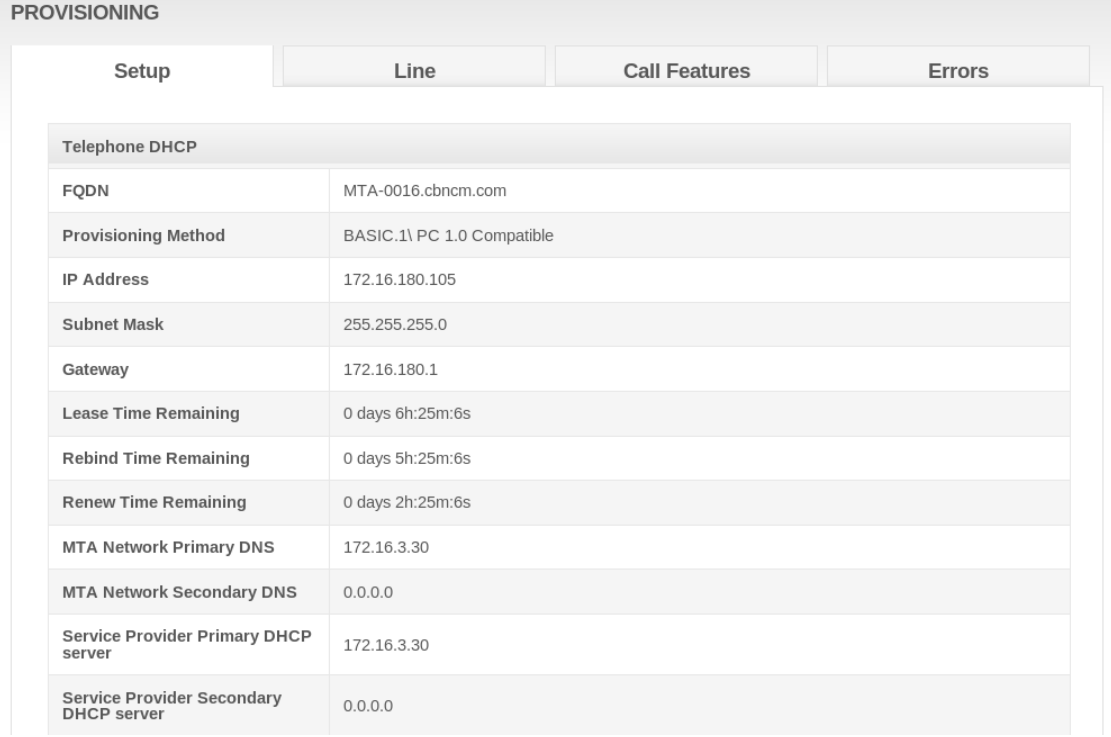

#### **Line Tab**

This tab displays the configurations for each phone line, respectively, including Signaling Protocol, CMS Address, Endpoint Name and so on.

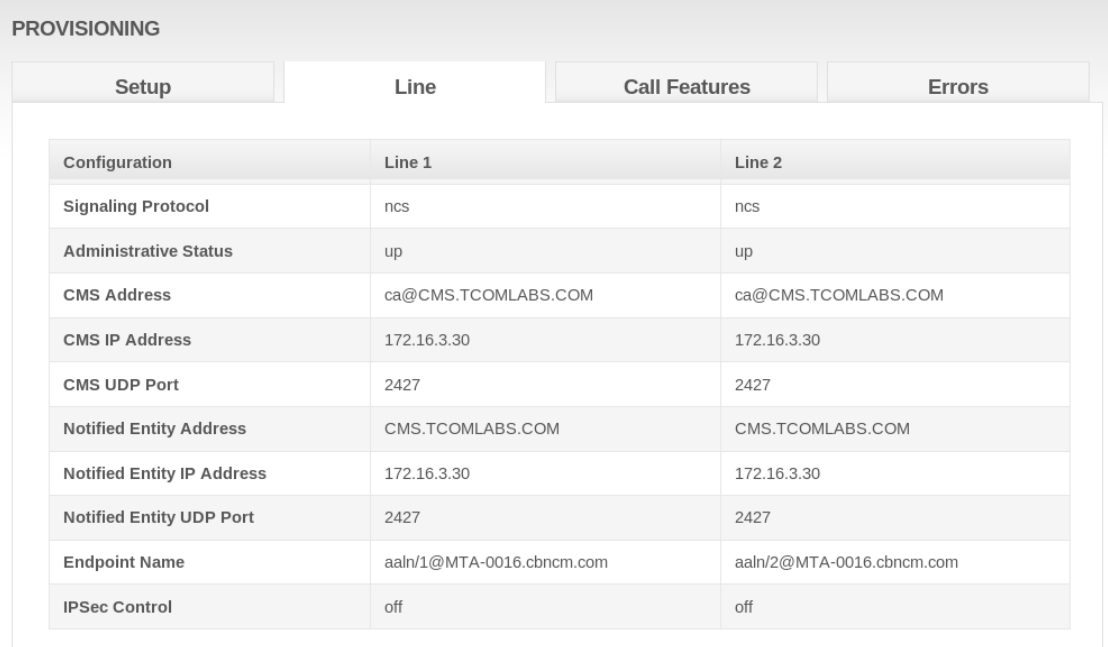

#### **Call Features Tab**

If your ISP supports call features for SIP, this tab will list all call features for each phone line respectively.

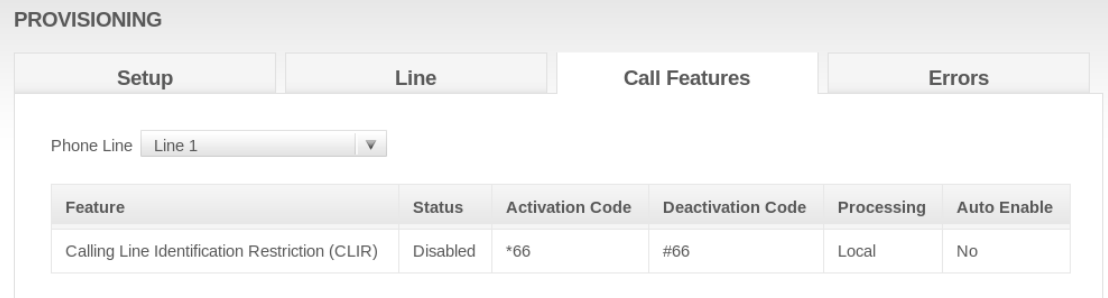

### **Errors Tab**

This tab displays the error items in MTA configuration.

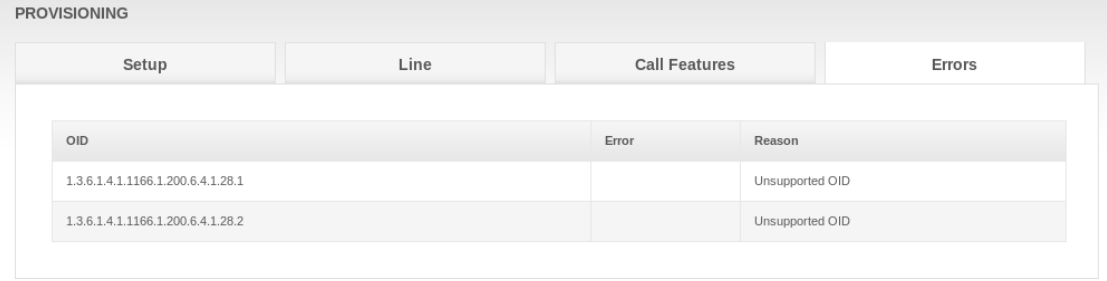

## **TELEPHONE Configuration Page**

This page shows the configuration file received from provider of cable broadband service. (CONFIGURATION item only appears in operator mode) **CONFIGURATION** 

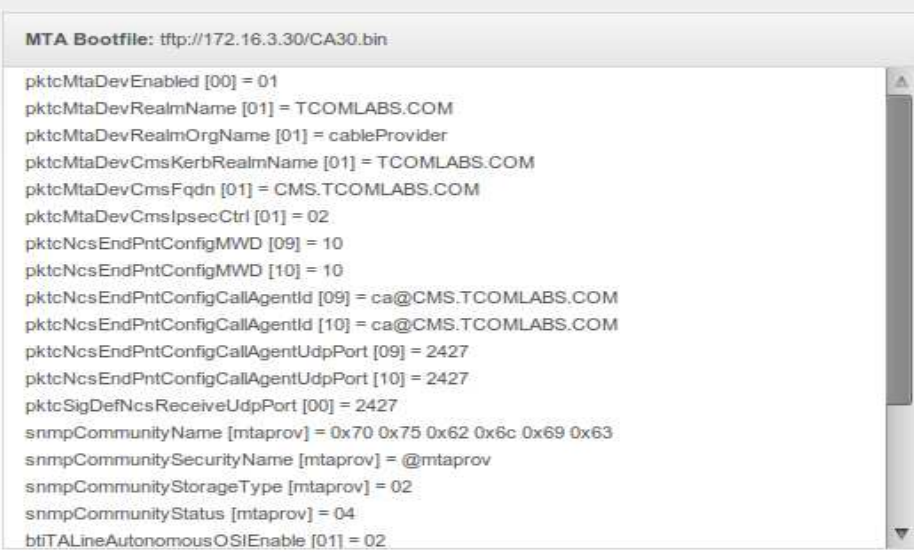

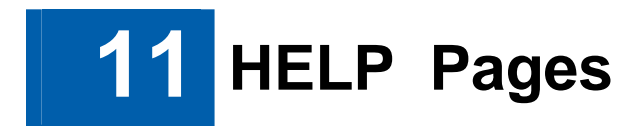

Click any HELP submenu option to view the status information for that option.

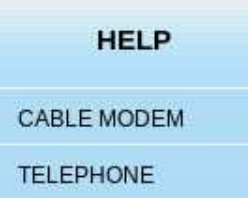

### **HELP Cable Modem Page**

This page provides some important and useful information about CH6640E/CG6640E, including modem name, firmware version, serial number and Wi-Fi driver version.

#### **CABLE MODEM**

Modem Name: CH6640E<br>Vendor Name: CBN Inc. Firmware Version: CH6640-1.0.6.0-SCM-00-SHPC Boot Version: PSPU-Boot(BBU) 1.0.12.19 Hardware Version: 0.0 Firmware Build Time: 2011-03-25 17:28:17 WiFi Driver Version: v2.3.0.0

This page provides an overview of the Modem Configuration Manager, and brief troubleshooting information. The help here is applicable only to the Cable Modem functionality. For help on the Phone functionality see the Phone Help Page.

The Modem Configuration Manager is divided into several pages, each with a unique purpose. To access any one of these pages, click on the appropriate link at the top or bottom of each page. To update the information while viewing these pages, press the Refresh button on your browser

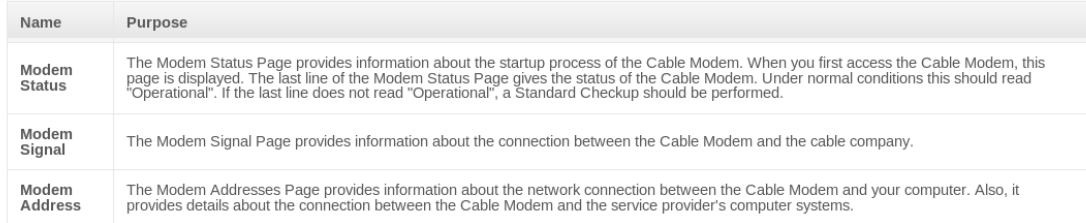

Cable Modem Standard Checkup

If connection is Ethernet, check to make sure that the 10/100BaseT Ethernet cable between the Cable Modem and your computer is connected, and that the connectors have been pushed in until they clicked. For a 10BaseT connection, verify that the top Ethernet Link LED is on. For a 100BaseT connection, verify that both the top and bottom Ethernet Link LEDs are on. For both the 10BaseT and 100BaseT connection, the top LED should blink when there is Ethernet activity.

Check to make sure that the power cord on the Cable Modem is plugged into a wall outlet, and that the Power light on the front of the Cable Modem is on.

Check to make sure that the coaxial cable connecting your Cable Modem to the cable wall outlet is connected, and that the screws have been tightened.

### **HELP Telephone Page**

This page provides the brief description of TELEPHONE submenu and the standard checkup procedure.

#### **TELEPHONE**

Modem Name: CH6640E Modern Name: CHO040<br>
Vendor Name: CBN Inc.<br>
Firmware Version: CH6640-1.0.6.0-SCM-00-SHPC<br>
Boot Version: PSPU-Boot(BBU) 1.0.12.19<br>
Hardware Version: 0.0 Firmware Build Time: 2011-03-25 17:28:17<br>WiFi Driver Version: v2.3.0.0

This page provides an overview of the Modem Configuration Manager, and brief troubleshooting information. The help here is applicable only to the Telephone<br>functionality. For help on the Cable Modem functionality see the M

The Phone Configuration Manager is divided into several pages, each with a unique purpose. To access any one of these pages, click on the appropriate link at the<br>top or bottom of each page. To update the information while

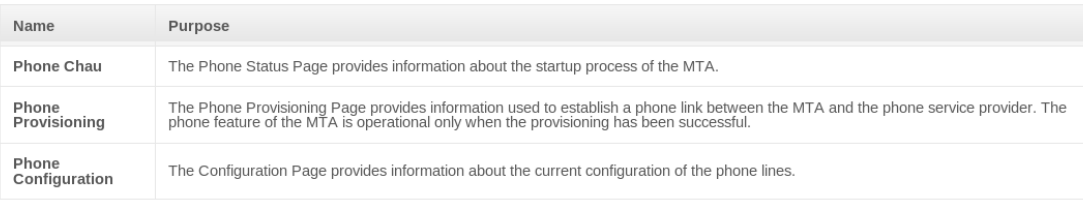

#### Phone Line Standard Checkup

Please consult the MTA User Guide for additional information.

Check to make sure that the Send, Receive, and Online lights on the front of the Cable Modem are on or blinking. If the lights are off and do not blink, reboot the<br>modem by disconnecting and reconnecting the power plug in

Check to make sure that the phone lines are properly connected between the phone and phones jacks in the back of the MTA.

Check to make sure that Cable Modem service is operational. See the Modem Help page for further details. The phone service will be available only when the<br>Modem is fully operational.

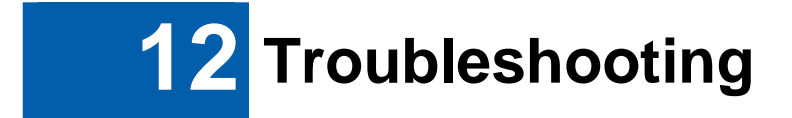

If the solutions listed here do not solve your problem, contact your service provider.

Before calling your service provider, try pressing the Reset button on the rear panel of the CH6640E/CG6640E. Please note, if you press the Reset button, you will lose all your custom configuration settings, including Firewall and Advanced settings. Your service provider may ask for the front panel LED status; see Front-Panel LEDs and Error Conditions.

### **Solutions**

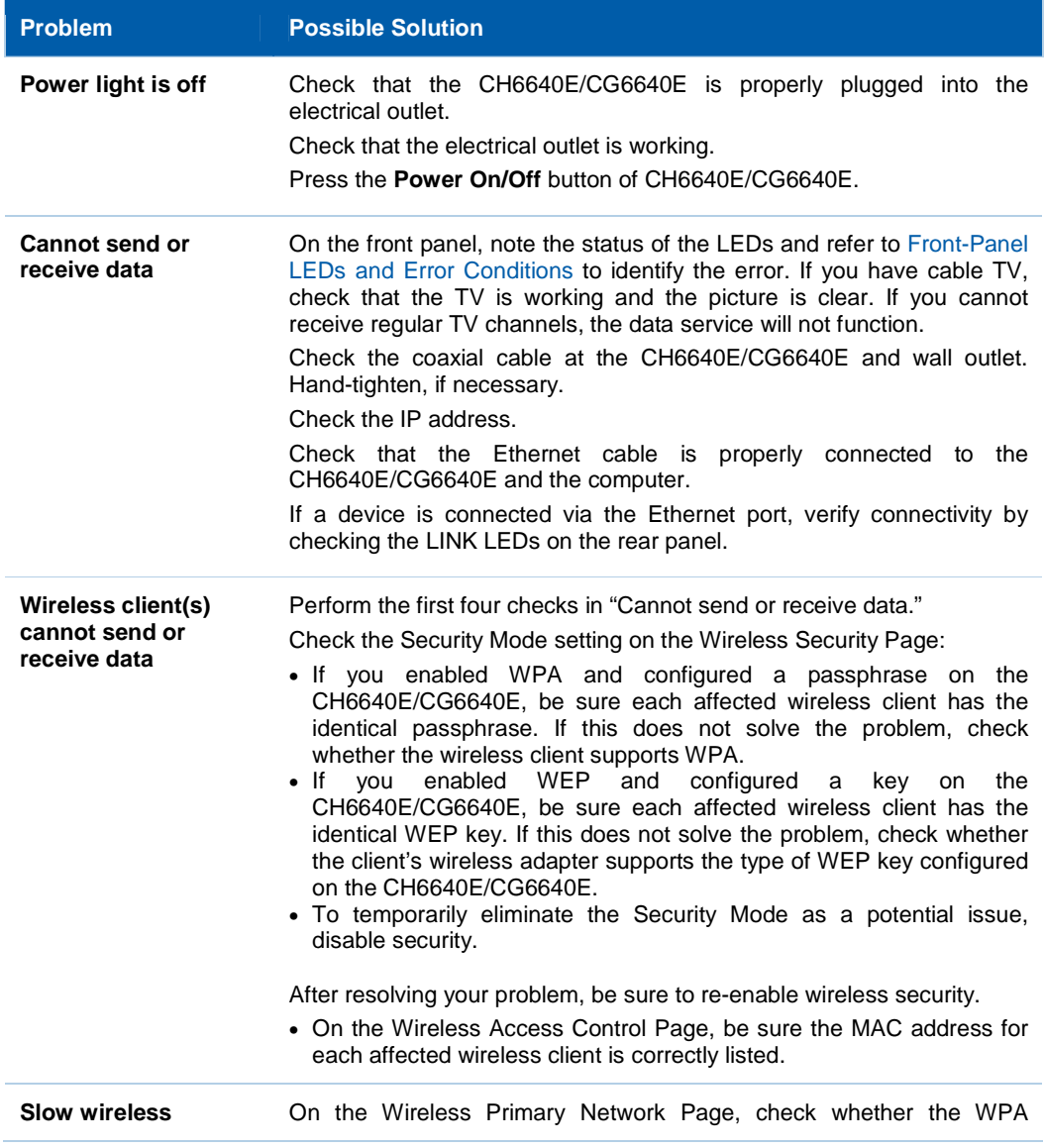

#### **Table 1 – Troubleshooting Solutions**

#### **Problem Possible Solution transmission speed**  Encryption type is TKIP. If all of your wireless clients support AES,

change the WPA Encryption to AES.

**Front-Panel LEDs and Error Conditions** 

**with WPA enabled** 

The CH6640E/CG6640E front panel LEDs provide status information for the following error conditions:

#### **Table 2 – Front-Panel LEDs and Error Conditions**

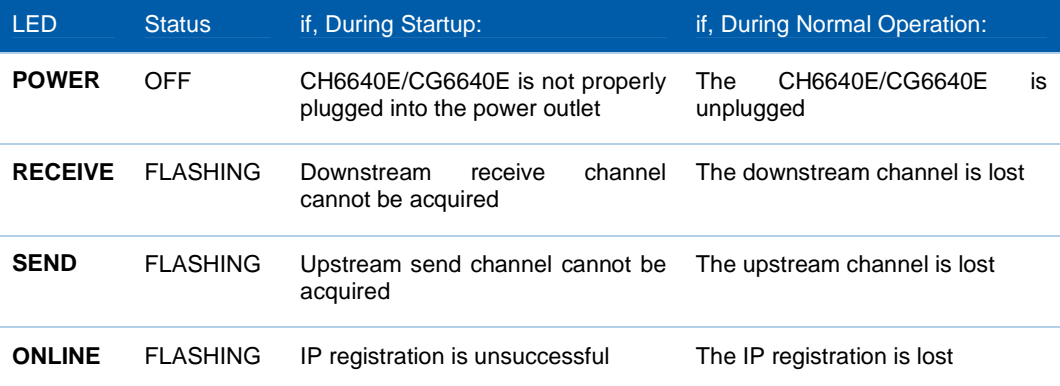